# Microsoft Excel Avançado Com VBA

Página 1 Ednis P. Rocha

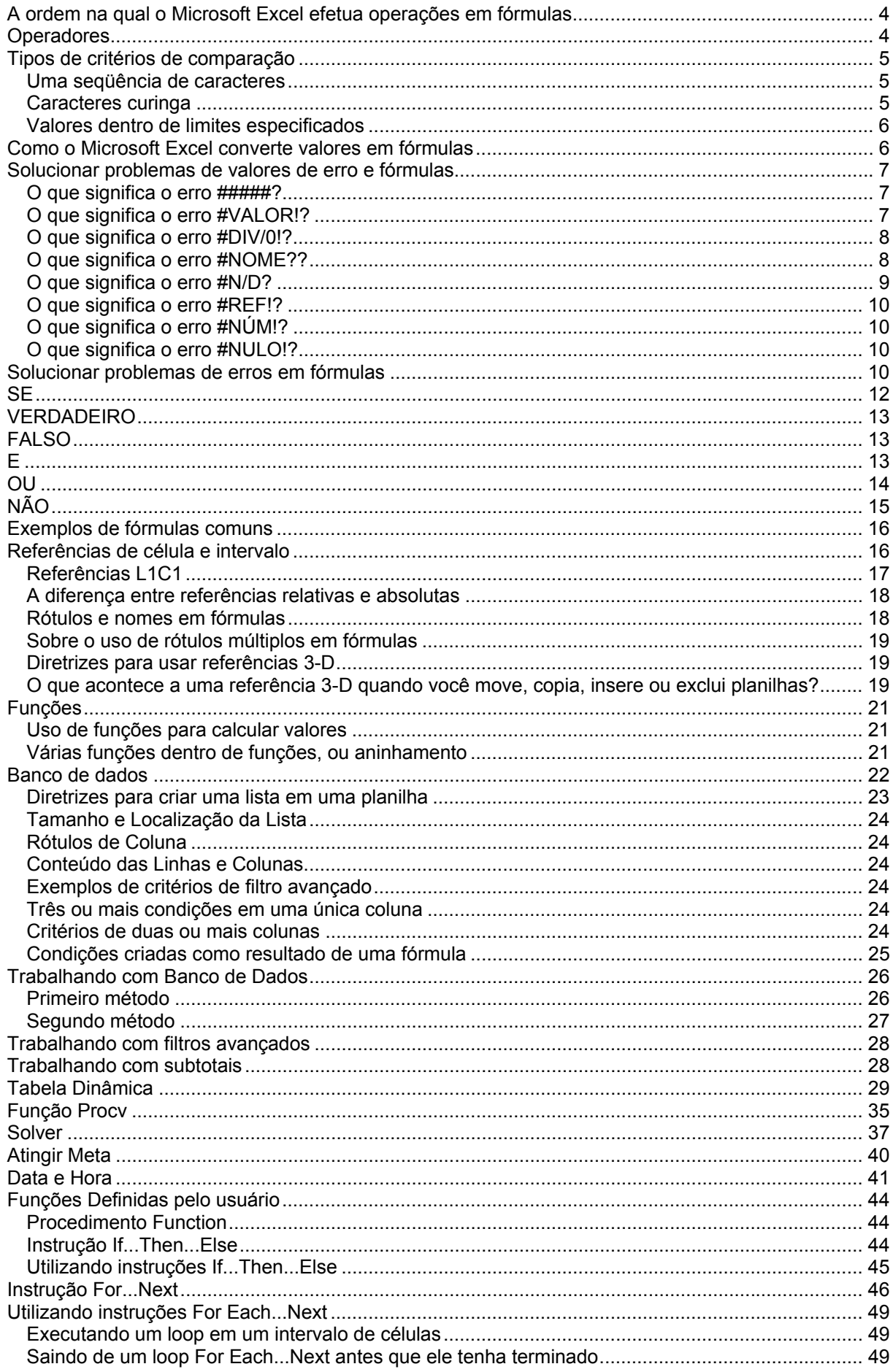

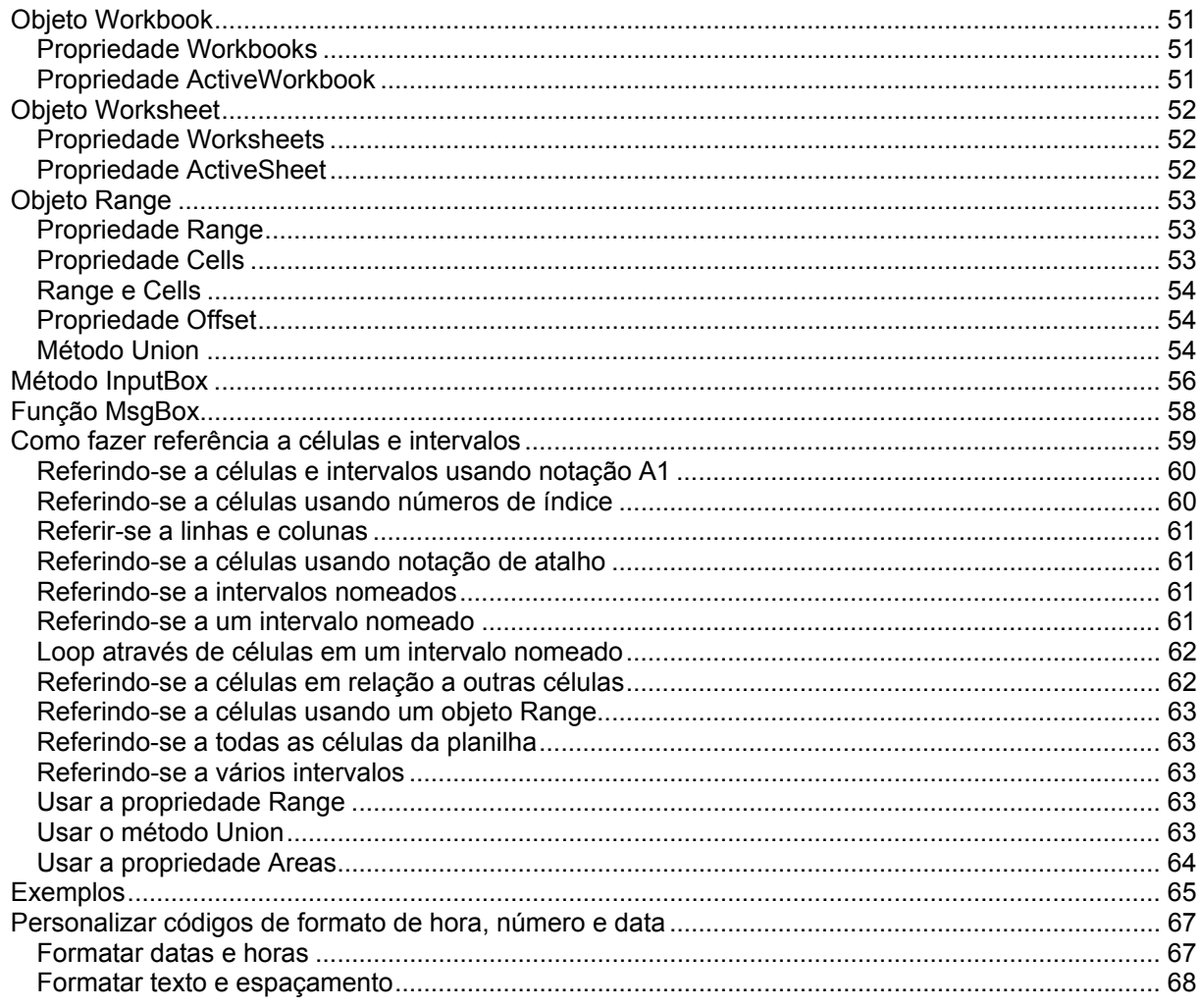

# **A ordem na qual o Microsoft Excel efetua operações em fórmulas**

Se você combinar diversos operadores em uma única fórmula, o Microsoft Excel efetuará as operações na ordem mostrada na tabela a seguir. Se uma fórmula contiver operadores com a mesma precedência — por exemplo, se uma fórmula contiver um operador de multiplicação e divisão — o Microsoft Excel avaliará os operadores da esquerda para a direita. Para alterar a ordem de avaliação, coloque a parte da fórmula a ser calculada primeiro entre parênteses.

# **Operadores**

#### **Operador Descrição**

: (dois-pontos); (ponto-e-vírgula) (espaço simples) Operadores de referência % Percentagem<br>A Exponenciacã

^ Exponenciação  $=$   $<$   $>$   $<$   $=$   $<$   $>$ 

– Negação (como em –1) Multiplicação e divisão + e – Adição e subtração & (concatenação) Conecta duas seqüências de texto

#### **Operadores de cálculos em fórmulas**

Os operadores especificam o tipo de cálculo que você deseja efetuar nos elementos de uma fórmula. O Microsoft Excel inclui quatro tipos diferentes de operadores de cálculo: aritméticos, de comparação, texto e referência.

• Os operadores aritméticos efetuam operações matemáticas básicas, como adição, subtração ou multiplicação, combinam números e produzem resultados numéricos.

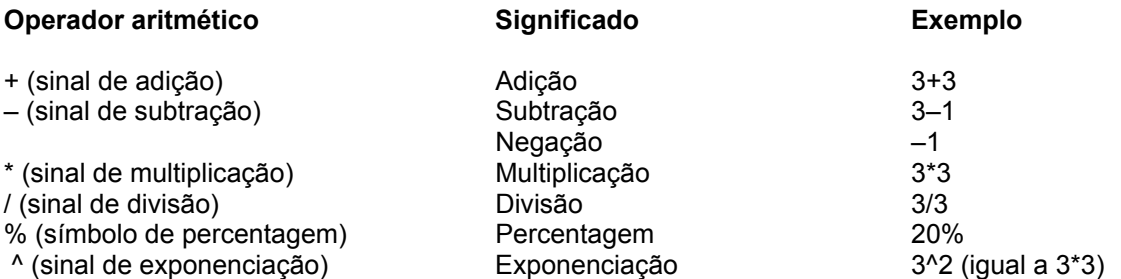

Os operadores de comparação comparam dois valores e produzem o valor lógico VERDADEIRO ou FALSO.

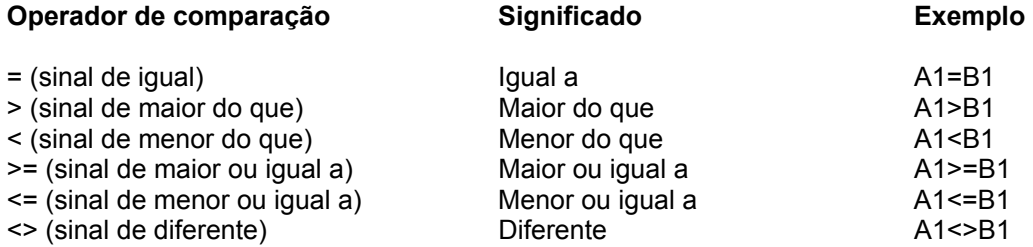

Página 4 Ednis P. Rocha

#### **O operador de texto "&" combina um ou mais valores de texto para produzir um único texto.**

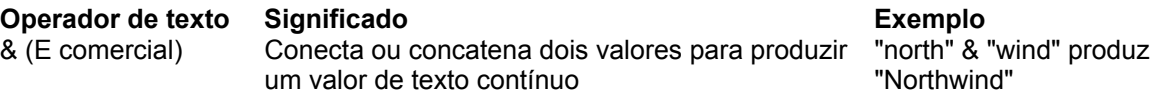

#### **Os operadores de referência combinam intervalos<sup>1</sup> de células para cálculos.**

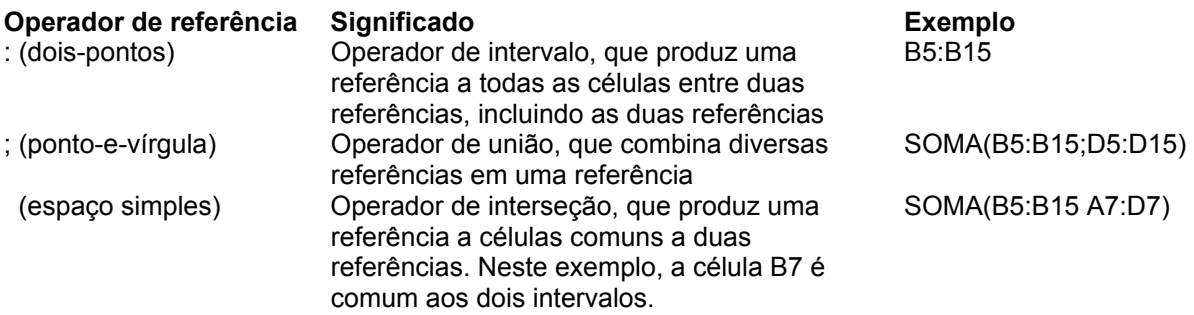

# **Tipos de critérios2 de comparação**

Você pode usar os seguintes tipos de critérios de comparação em um intervalo de critérios, com um filtro avançado ou um filtro personalizado.

#### **Uma seqüência de caracteres**

Para localizar linhas em uma lista<sup>3</sup> que contenham um valor exato, digite o texto, número, data ou valor lógico na célula abaixo do rótulo de critérios. Por exemplo, se você digita 98133-000 embaixo de um rótulo de Código Postal no intervalo de critérios, o Microsoft Excel exibe somente as linhas que contêm o valor de código postal "98133-000".

Quando você usa texto como critério com um filtro avançado, o Microsoft Excel localiza todos os itens que começam com aquele texto. Por exemplo, se você digita o texto Ama como um critério, o Microsoft Excel localiza "Amaral" e "Amado". Para corresponder somente o texto especificado, digite a seguinte fórmula, onde texto é o texto que você deseja localizar.

=''=texto''

#### **Caracteres curinga**

Para localizar valores de texto que compartilhem alguns caracteres mas não outros, use um caractere curinga. Um caractere curinga representa um ou mais caracteres não-especificados.

#### **Para localizar Contracts Use Contracts Use Exemplo**

l

<sup>1</sup> **intervalo** - Duas ou mais células em uma planilha. As células em um intervalo podem ser adjacentes ou não-adjacentes.

<sup>2</sup> **critérios** - Uma ou mais condições que você especifica para limitar os registros incluídos no conjunto de resultados de uma consulta. Por exemplo, os critério abaixo seleciona registros para os quais o valor Montante do Pedido é maior que 30.000: Montante do pedido > 30000

<sup>3</sup> **lista** - Uma seqüência de linhas de planilha que contêm dados relacionados como, por exemplo um banco de dados de pedidos ou um conjunto de nomes de clientes e números de telefone. Uma lista pode ser usada como um banco de dados em que as linhas são registros e as colunas são campos. A primeira linha da lista contém rótulos para colunas.

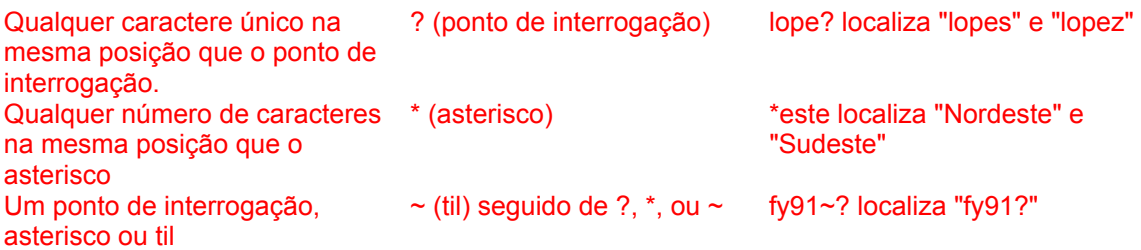

#### **Valores dentro de limites especificados**

Para exibir somente linhas que se encontrem dentro de certos limites, digite um operador de comparação, seguido de um valor, na célula abaixo do rótulo de critérios. Por exemplo, para localizar linhas cujos valores de unidade são maiores ou iguais a 1.000, digite >=1000 sob o rótulo de critérios Unidades no intervalo de critérios.

#### **Observação:**

Ao avaliar dados, o Microsoft Excel não distingue entre caracteres maiúsculos ou minúsculos.

# **Como o Microsoft Excel converte valores em fórmulas**

Quando você insere uma fórmula, o Microsoft Excel espera determinados tipos de valores para cada operador. Se você inserir um tipo de valor diferente do que o esperado, às vezes, o Microsoft Excel é capaz de converter o valor.

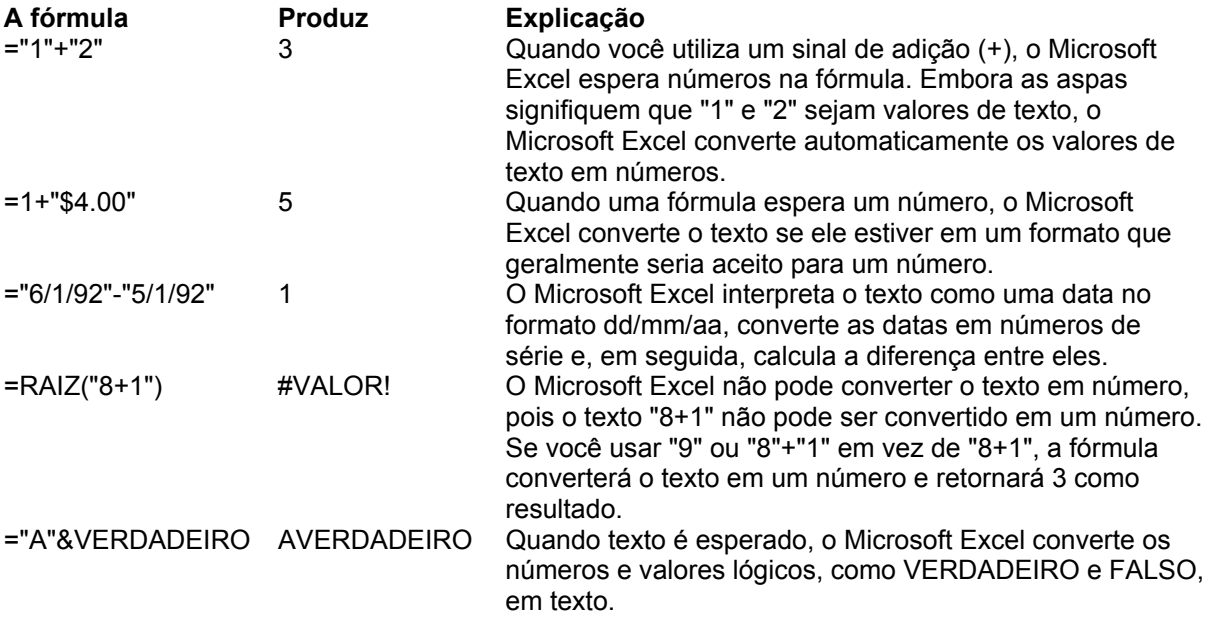

# **Solucionar problemas de valores de erro e fórmulas**

Se uma fórmula não puder avaliar devidamente um resultado, o Microsoft Excel exibirá um valor de erro. Por exemplo, os valores de erro podem ser o resultado do uso de texto quando uma fórmula espera o uso de um valor numérico, da exclusão de uma célula que é referenciada por uma fórmula ou do uso de uma célula que não é grande o suficiente para exibir o resultado.

Os valores de erro podem não ser causados pela fórmula em si. Por exemplo, se uma fórmula mostrar #N/D ou #VALOR!, uma célula referenciada pela fórmula poderá conter o erro.

#### **O que significa o erro #####?**

- valor numérico inserido em uma célula é muito grande para ser exibido dentro da célula. Você pode redimensionar a coluna, arrastando o limite entre os cabeçalhos de coluna.
- A fórmula na célula produz um resultado muito longo para se ajustar à célula. Aumente a largura da coluna, arrastando o limite entre os cabeçalhos de coluna ou alterando o formato de número para a célula. Para alterar o formato de número, clique em Célula no menu Formatar, clique na guia Número e, em seguida, selecione outro formato.
- Ao subtrair datas e horas, certifique-se de que você tenha criado a fórmula corretamente. As datas e horas do Microsoft Excel devem ser valores positivos. Se a fórmula de data ou hora produzir um resultado negativo, o Microsoft Excel exibirá #### na largura da célula. Para exibir o valor, clique em Células no menu Formatar, clique na guia Número e, em seguida, selecione um formato que não seja um formato de data ou hora.

#### **O que significa o erro #VALOR!?**

l

O valor de erro #VALOR! ocorre quando o tipo de argumento<sup>4</sup> ou operando<sup>5</sup> errado é usado, ou se o recurso AutoCorreção de fórmulas<sup>6</sup> não pode corrigir a fórmula.

| Possível causa                                                 | Ação sugerida                                                                                                    |
|----------------------------------------------------------------|----------------------------------------------------------------------------------------------------|
| Inserir texto quando a fórmula                                 | Certifique-se de que a fórmula ou função esteja correta para o                                                                                           |
| requer um número ou valor<br>lógico, como VERDADEIRO ou        | operando ou argumento necessário, e que as células que são<br>referenciadas pela fórmula contenham valores válidos. Por                                  |
| FALSO. O Microsoft Excel não<br>consegue converter o texto no  | exemplo, se a célula A5 contiver um número e a célula A6 contiver<br>o texto "Não disponível", a fórmula = A5+A6 retornará o erro                        |
| tipo de dado correto.                                          | #VALOR!. Use a função de planilha SOMA na fórmula da seguinte<br>maneira para adicionar os dois valores (a função SOMA ignora o<br>$texto):=SOMA(A5:AG)$ |
| Inserir ou editar uma fórmula<br>matricial e pressionar ENTER. | Selecione a célula ou intervalo de células que contém a fórmula<br>matricial, pressione F2 para editar a fórmula e pressione<br>CTRL+SHIFT+ENTER.        |

<sup>4</sup> **argumento** - Os valores que uma função usa para executar operações ou cálculos. O tipo de argumento que uma função usa é específico da função. Argumentos comuns usados em funções incluem valores numéricos, valores de texto, referências de célula, intervalos de células, nomes, rótulos e funções aninhadas.

<sup>5</sup> **operando** - Itens em ambos os lados de um operador em uma fórmula. No Microsoft Excel, os operandos podem ser valores, referências de célula, nomes, rótulos e funções.

<sup>6</sup> **AutoCorreção de fórmulas** - Um recurso que verifica automaticamente uma fórmula para detectar erros comuns de digitação e sugerir uma correção, se possível. Você pode aceitar ou rejeitar a correção sugerida que aparece em uma aviso. Por exemplo, se você inserir uma fórmula que contém uma função e inclui um parênteses de fechamento a mais, a AutoCorreção de fórmula localiza o parêntese extra e sugere que ele seja removido.

<sup>7</sup> **fórmula matricial** - Executa cálculos múltiplos e, em seguida, produz um único resultado ou resultados múltiplos. Fórmulas matriciais agem sobre dois ou mais conjuntos de valores conhecidos como argumentos de matriz. Cada argumento de matriz deve ter o mesmo número de linhas e colunas. Para produzir resultados múltiplos, a fórmula deve ser inserida em células múltiplas.

Inserir uma referência da célula, uma fórmula ou uma função como uma constante<sup>8</sup> matricial. Fornecer um intervalo a um operador ou a uma função que necessita de um valor único, não de um intervalo. Usar uma matriz<sup>9</sup> que não é válida em uma das funções matriciais de planilha. Executar uma macro que insere uma função que retorna #VALOR!.

Certifique-se de que a constante matricial não seja uma referência da célula, fórmula ou função.

Altere o intervalo para um valor único. Altere o intervalo para incluir a mesma linha ou a mesma coluna que contém a fórmula.

Certifique-se de que as dimensões da matriz estejam corretas para os argumentos matriciais.

Certifique-se de que a função não esteja usando um argumento incorreto.

#### **O que significa o erro #DIV/0!?**

O valor de erro #DIV/0! ocorre quando uma fórmula divide por 0 (zero).

#### **Possível causa Ação sugerida**

1

Usar a referência da célula<sup>10</sup> para uma célula em branco ou para uma célula que contém zero como um divisor. (Se um operando for uma célula em branco, o Microsoft Excel interpretará o valor em branco como um zero.) Inserir uma fórmula que contém divisão explícita por zero (0) – por exemplo, =5/0. Executar uma macro que usa uma função

# ou uma fórmula que retorna #DIV/0!.

Altere a referência da célula, ou insira um valor diferente de zero na célula usada como um divisor. Você pode inserir o valor #N/D na célula referenciada como o divisor, que alterará o resultado da fórmula de #DIV/0! para #N/D para denotar que o valor do divisor não está disponível.

Altere o divisor para um número diferente de zero.

Certifique-se de que o divisor na função ou fórmula não seja zero ou esteja em branco.

#### **O que significa o erro #NOME??**

O valor de erro #NOME? ocorre quando o Microsoft Excel não reconhece o texto em uma fórmula.

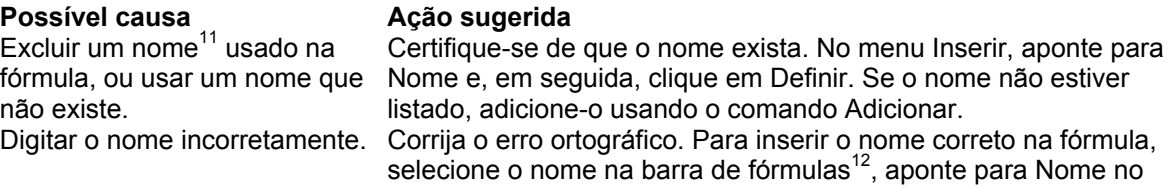

Para inserir uma fórmula matricial, pressione CTRL+SHIFT+ENTER. O Microsoft Excel coloca fórmulas matriciais entre chaves  $( \{\} \})$ .

8 c**onstante** - Um valor de célula que não é iniciado com um sinal de igual (=). Por exemplo, a data 10/9/96, o número 210 e o texto "Receitas Trimestrais" são todos constantes. Uma fórmula ou um valor resultante de uma fórmula não é uma constante.

<sup>9</sup> **matriz** - Uma matriz retangular de valores, ou intervalo de células que é combinado com outras matrizes ou intervalos para produzir somas ou produtos múltiplos. O Microsoft Excel predefiniu funções de matriz que podem produzir as somas ou produtos.

<sup>10</sup> referência de célula - O conjunto de coordenadas que uma célula ocupa em uma planilha. Por exemplo, a referência da célula que aparece na interseção da coluna B e da linha 3 é B3.

<sup>11</sup> **nome** - Uma palavra ou seqüência de caracteres que representa uma célula, intervalo de células, fórmula ou valor constante.

<sup>12</sup> **barra de fórmulas** - Uma barra na parte superior da janela do Microsoft Excel que você usa para inserir ou editar valores ou fórmulas em células ou gráficos. Exibe o valor constante ou fórmula usado na célula ativa. Para exibir ou ocultar a barra de fórmulas, clique em Barra de Fórmulas no menu Exibir.

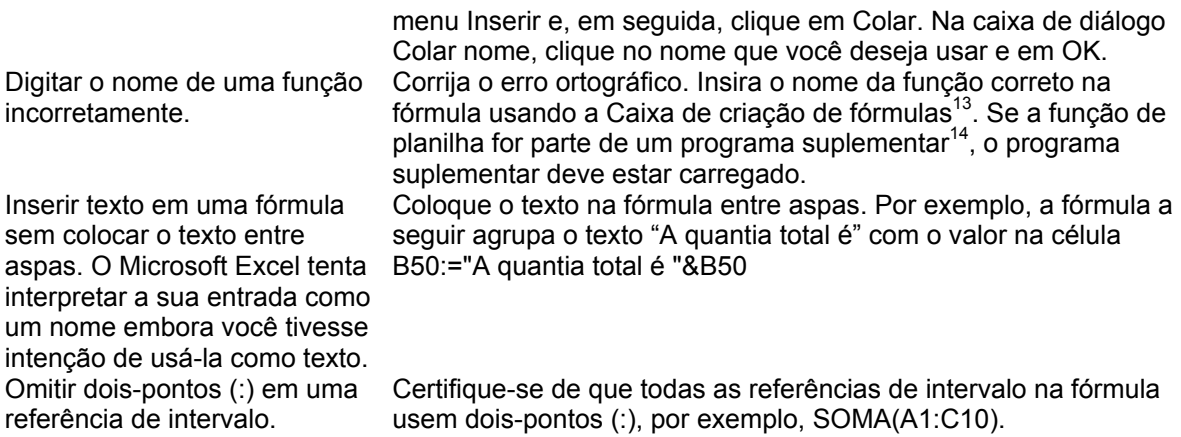

#### **O que significa o erro #N/D?**

O valor de erro #N/D ocorre quando um valor não se encontra disponível para uma função ou fórmula. Se determinadas células da planilha forem conter dados que ainda não estão disponíveis, insira o valor #N/D nestas células. As fórmulas que fazem referência a estas células retornarão #N/D em vez de tentar calcular um valor.

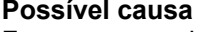

l

| Possível causa                                                                           | Ação sugerida                                                                                                    |
|------------------------------------------------------------------------------------------|----------------------------------------------------------------------------------------------------|
| Fornecer um valor inadequado                                                             | Certifique-se de que o argumento procura_valor seja o tipo correto                                                                                                    |
| para o argumento                                                                         | de valor - por exemplo, um valor ou uma referência de célula, mas                                                                                                    |
| procura valor na função de<br>planilha PROCH, PROC,<br>CORRESP ou PROCV.                 | não uma referência de intervalo.                                                                                                    |
| Usar a função de planilha                                                                | Por padrão, as funções que procuram informações em tabelas                                                                                                    |
| PROCV ou PROCH para                                                                      | devem ser classificadas em ordem crescente. No entanto, as                                                                                                    |
| localizar um valor em uma<br>tabela não classificada.                                    | funções de planilha PROCV e PROCH contêm um argumento<br>intervalo_procura que instrui a função na localização de uma<br>correspondência exata mesmo se a tabela não estiver classificada.<br>Para localizar uma correspondência exata, defina o argumento<br>intervalo procura como FALSO.                                                                                         |
| Usar um argumento em uma                                                                 | Se a fórmula matricial foi inserida em várias células, certifique-se de                                                                                                    |
| fórmula matricial que não                                                                | que os intervalos referenciados pela fórmula possuam o mesmo                                                                                                    |
| possui o mesmo número de                                                                 | número de linhas e colunas, ou insira a fórmula matricial em um                                                                                                    |
| linhas ou colunas que o                                                                  | menor número de células. Por exemplo, se a fórmula matricial foi                                                                                                    |
| intervalo que contém a fórmula<br>matricial.                                             | inserida em um intervalo de 15 linhas (C1:C15) e a fórmula faz<br>referência a um intervalo de 10 linhas (A1:A10), o intervalo C11:C15<br>exibirá o valor de erro #N/D. Para corrigir este erro, insira a fórmula<br>em um intervalo menor (por exemplo, C1:C10), ou altere o intervalo<br>ao qual a fórmula faz referência para o mesmo número de linhas<br>(por exemplo, A1:A15). |
| Omitir um ou mais argumentos<br>para uma função de planilha<br>interna ou personalizada. | Insira todos os argumentos na função.                                                                                                    |
| Usar uma função de planilha                                                              | Certifique-se de que a pasta de trabalho que contém a função de                                                                                                    |
| personalizada que não está                                                               | planilha esteja aberta e que a função esteja funcionando                                                                                                    |
| disponível.                                                                              | devidamente.                                                                                                    |
| Executar uma macro que                                                                   | Certifique-se de que os argumentos na função estejam corretos e na                                                                                                    |
| insere uma função que retorna                                                            | posição certa.                                                                                                    |

<sup>13</sup> **Caixa de criação de fórmulas** - Uma ferramenta com a qual você cria ou edita uma fórmula e também oferece informações sobre funções e seus argumentos. A caixa aparece abaixo da barra de fórmulas quando você clica no botão Editar fórmula na barra de fórmulas, ou no botão Colar função na barra de ferramentas Padrão.

<sup>&</sup>lt;sup>14</sup> suplemento - Componentes que podem ser instalados em seu computador para adicionar comandos e funções ao Microsoft Excel.

#N/D.

#### **O que significa o erro #REF!?**

O valor de erro #REF! ocorre quando uma referência da célula não é válida.

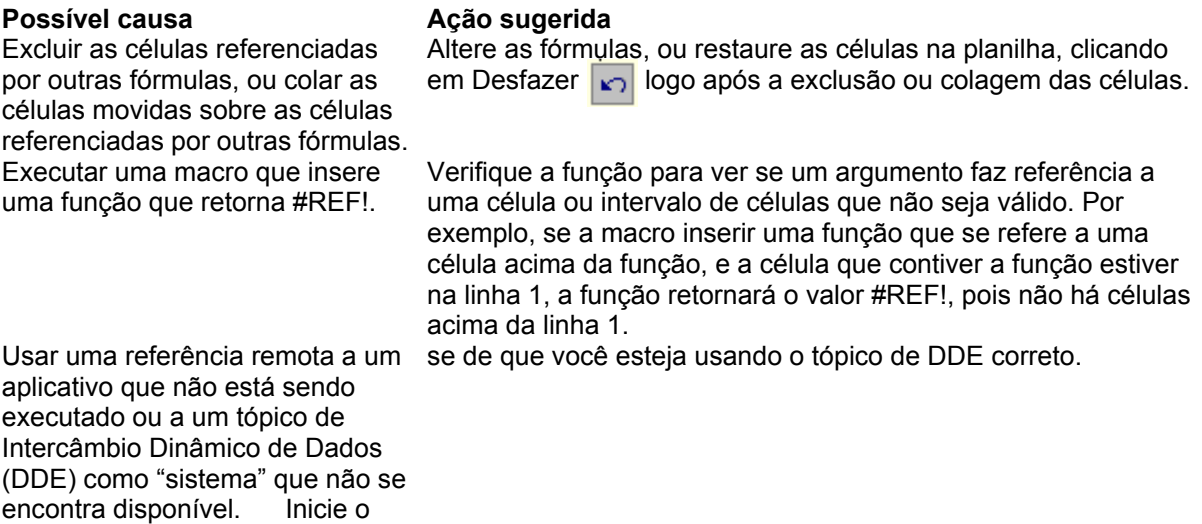

#### **O que significa o erro #NÚM!?**

O valor de erro #NÚM! ocorre quando existe um problema com um número em uma fórmula ou função.

#### Possível causa **Ação** sugerida

aplicativo. Certifique

Usar um argumento inaceitável em uma função que necessita de um argumento numérico. Usar uma função de planilha que itera, como TIR ou TAXA, e a função não consegue encontrar um resultado. Inserir uma fórmula que produz um número

muito grande ou muito pequeno para ser representado no Microsoft Excel.

Certifique-se de que os argumentos usados na função sejam os tipos de argumento corretos.

Use um valor inicial diferente para a função de planilha.

Altere a fórmula de modo que o seu resultado fique entre  $-1*10^{307}$  e 1\*10 $^{307}$  .

#### **O que significa o erro #NULO!?**

O valor de erro #NULO! ocorre quando você especifica uma interseção entre duas áreas que não têm interseção.

# **Possível causa Ação sugerida**

Usar um operador de intervalo incorreto ou referência da célula incorreta.

Para fazer referência a duas áreas que não têm interseção, use o operador de união, a vírgula (,). Por exemplo, se a fórmula somar dois intervalos, certifique-se de que haja uma vírgula separando os dois intervalos (SOMA(A1:A10,C1:C10)). Se a vírgula for omitida, o Microsoft Excel tentará somar as células comuns aos dois intervalos, mas A1:A10 e C1:C10 não possuem células em comum porque não se cruzam. Verifique se há erros de digitação na referência aos intervalos.

#### **Solucionar problemas de erros em fórmulas**

- Certifique-se de que todos os parênteses façam parte de um par correspondente. Quando você cria uma fórmula, o Microsoft Excel exibirá parênteses coloridos à medida que eles forem inseridos.
- Certifique-se de utilizar o operador de intervalo correto ao fazer referência a um intervalo de células. Quando fizer referência a um intervalo de células, use dois-pontos (:) para separar a referência à primeira célula do intervalo da referência à última célula do intervalo.
- Certifique-se de que você tenha inserido todos os argumentos necessários. Algumas funções<sup>15</sup> necessitam de argumentos. Além disso, certifique-se de que você não tenha inserido argumentos demais.
- Você pode inserir, ou aninhar, apenas sete níveis de funções dentro de uma função.
- Se o nome de uma pasta de trabalho ou de uma planilha ao qual você faz referência contiver um caractere não-alfabético, coloque o nome entre apóstrofos.
- Certifique-se de que cada referência externa16 contenha um nome de pasta de trabalho e um caminho para a pasta de trabalho.
- Não formate números ao inseri-los nas fórmulas. Por exemplo, mesmo se o valor que você deseja inserir for \$1.000, insira 1000 na fórmula. Para formatar o resultado de uma fórmula, clique em Células no menu Formatar, clique na guia Número e, em seguida, selecione um formato.

l

<sup>15</sup> **função** - Uma fórmula pré-escrita que toma um valor ou valores, executa uma operação e produz um valor ou valores. Use funções para simplificar e encurtar fórmulas em uma planilha, especialmente aquelas que executam cálculos extensos ou complexos.

<sup>16</sup> **referência externa** - Uma referência a uma célula ou intervalo em uma planilha em outra pasta de trabalho do Microsoft Excel, ou uma referência a um nome definido em outra pasta de trabalho.

Retorna um valor se uma condição que você especificou avaliar como VERDADEIRO e um outro valor se for avaliado como FALSO.

Use SE para conduzir testes condicionais sobre valores e fórmulas.

#### **Sintaxe**

#### *SE(teste\_lógico;valor\_se\_verdadeiro;valor\_se\_falso)*

*Teste\_lógico*: é qualquer valor ou expressão que pode ser avaliada como VERDADEIRO ou FALSO. *Valor\_se\_verdadeiro*: é o valor fornecido se teste\_lógico for VERDADEIRO. Se teste\_lógico for VERDADEIRO e valor se verdadeiro for omitido, VERDADEIRO será fornecido. Valor\_se\_verdadeiro pode ser outra fórmula. *Valor\_se\_falso*: é o valor fornecido se teste\_lógico for FALSO. Se teste\_lógico for FALSO e valor\_se\_falso for omitido, FALSO será fornecido. Valor\_se\_falso pode ser outra fórmula.

#### **Comentários**

- Até sete funções SE podem ser aninhadas como argumentos valor se verdadeiro e valor se falso para construir testes mais elaborados. Consulte o último exemplo a seguir.
- Quando os argumentos valor se verdadeiro e valor se falso são avaliados, SE retorna o valor que foi retornado por estas instruções.
- Se qualquer um dos argumentos de SE forem matrizes, cada elemento da matriz será avaliado quando a instrução SE for executada. Se algum dos argumentos valor\_se\_verdadeiro e valor se falso forem funções de execução de ação, todas as ações são executadas.

#### **Exemplos**

No exemplo a seguir, se o valor na célula A10 for 100, então teste\_lógico será VERDADEIRO e o valor total para o intervalo B5:B15 será calculado. Caso contrário, se teste lógico for FALSO e texto vazio ("") for retornado a célula que contém a função SE será esvaziada.

SE(A10=100;SOMA(B5:B15);"")

Suponha que uma planilha de despesa contenha os seguintes dados em B2:B4 em relação às "Despesas reais" para janeiro, fevereiro e março: 1500, 500, 500. C2:C4 contém os seguintes dados para "Despesas previstas" para os mesmos períodos: 900, 900, 925.

Você poderia escrever uma fórmula para verificar se está acima do orçamento em um mês específico, gerando texto para uma mensagem com as seguintes fórmulas:

SE(B2>C2;"Acima do orçamento";"OK") é igual a "Acima do orçamento"

SE(B3>C3;"Acima do orçamento";"OK") é igual a "OK"

Suponha que você queira efetuar uma classificação atribuindo letras aos números que são referenciados pelo nome Média. Consulte a tabela a seguir.

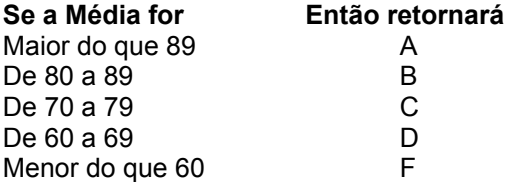

# **SE**

Você poderia usar a seguinte função aninhada SE:

SE(Média>89;"A";SE(Média>79;"B"; SE(Média>69;"C";SE(Média>59;"D";"F"))))

No exemplo anterior, a segunda instrução SE também é o argumento valor se falso para a primeira instrução SE. Da mesma maneira, a terceira instrução SE é o argumento valor\_se\_falso para a segunda instrução SE. Por exemplo, se o primeiro teste lógico (Média>89) for VERDADEIRO, "A" será retornado. Se o primeiro teste\_lógico for FALSO, a segunda instrução SE é avaliada e assim por diante.

# **VERDADEIRO**

Retorna o valor lógico VERDADEIRO.

#### **Sintaxe**

#### *VERDADEIRO( )*

#### **Comentários**

• Você pode inserir o valor VERDADEIRO diretamente nas células e fórmulas sem usar esta função. A função VERDADEIRO é fornecida primeiramente para compatibilidade com outros programas de planilha.

# **FALSO**

Retorna o valor lógico FALSO.

#### **Sintaxe**

#### *FALSO( )*

#### **Comentários**

• Você também pode digitar a palavra FALSO diretamente na planilha ou fórmula, e o Microsoft Excel a interpretará como o valor lógico FALSO.

# **E**

Retorna VERDADEIRO se todos os argumentos forem VERDADEIRO; retorna FALSO se um ou mais argumentos forem FALSO.

#### **Sintaxe**

# *E(lógico1;lógico2; ...)*

*Lógico1; lógico2;...*: são de 1 a 30 condições que você deseja testar e que podem ser VERDADEIRO ou FALSO.

- Os argumentos devem ser valores lógicos, matrizes ou referências que contêm valores lógicos.
- Se uma matriz ou argumento de referência contiver texto ou células vazias, estes valores serão ignorados.
- Se o intervalo especificado não contiver valores lógicos, E retornará o valor de erro #VALOR!.

#### **Exemplos**

E(VERDADEIRO; VERDADEIRO) é igual a VERDADEIRO

E(VERDADEIRO; FALSO) é igual a FALSO

E(2+2=4; 2+3=5) é igual a VERDADEIRO

Se B1:B3 contiver os valores VERDADEIRO, FALSO e VERDADEIRO, então:

E(B1:B3) será igual a FALSO

Se B4 contiver um número entre 1 e 100, então:

E(1<B4; B4<100) será igual a VERDADEIRO

Suponha que você deseja exibir B4 se esta contiver um número entre 1 e 100, e que você deseja exibir uma mensagem se ela não contiver. Se B4 contiver 104, então:

SE(E(1<B4; B4<100); B4; "O valor está fora do intervalo.") será igual a "O valor está fora do intervalo".

Se B4 contiver 50, então:

SE(E(1<B4; B4<100); B4; "O valor está fora do intervalo.") será igual a 50

# **OU**

Retorna VERDADEIRO se qualquer argumento for VERDADEIRO; retorna FALSO se todos os argumentos forem FALSO.

#### **Sintaxe**

#### *OU(lógico1;lógico2; ...)*

*Lógico1; lógico2;...*: são 1 a 30 condições a serem testadas que podem ser VERDADEIRO ou FALSO.

- Os argumentos devem avaliar valores lógicos como VERDADEIRO ou FALSO, ou em matrizes ou referências que contenham valores lógicos.
- Se uma matriz ou argumento de referência contiver texto, números, células vazias, estes valores serão ignorados.
- Se o intervalo especificado não contiver valores lógicos, OU retornará o valor de erro #VALOR!.
- Você pode usar uma fórmula matricial OU para ver se um valor ocorre em uma matriz. Para inserir uma fórmula matricial, pressione CTRL+SHIFT+ENTER no Microsoft Excel para Windows

#### **Exemplos**

OU(VERDADEIRO) é igual a VERDADEIRO

OU(1+1=1;2+2=5) é igual a FALSO

Se A1:A3 contiver os valores VERDADEIRO, FALSO e VERDADEIRO, então:

OU(A1:A3) é igual a VERDADEIRO

Consulte também o exemplo para EXATO.

# **NÃO**

Inverte o valor do argumento. Use NÃO quando quiser ter certeza de que um valor não é igual a outro valor determinado.

### **Sintaxe**

### *NÃO(lógico)*

*Lógico* :é um valor ou expressão que pode ser avaliado como VERDADEIRO ou FALSO. Se lógico for FALSO, NÃO retornará VERDADEIRO; se lógico for VERDADEIRO, NÃO retornará FALSO.

### **Exemplos**

NÃO(FALSO) é igual a VERDADEIRO

NÃO(1+1=2) é igual a FALSO

# **Exemplos de fórmulas comuns**

A seguir estão exemplos de algumas fórmulas usadas com mais freqüência no Microsoft Excel.

#### **Descrição Fórmula**

Calcula o saldo parcial em um livro de registro. Neste exemplo, assume- se que a célula D7 contém o depósito de transação atual, a célula E7 contém qualquer valor de saque e a célula F6 contém o saldo anterior. Agrupa o nome armazenado em uma célula com o sobrenome armazenado em outra célula. Neste exemplo, assuma que a célula D5 contém o nome e a célula E5 contém o sobrenome.

Aumenta um valor numérico armazenado em uma célula por uma percentagem, como 5 por cento. Neste exemplo, assuma que a célula F5 contém o valor original.

Cria um texto que agrupa uma data armazenada em uma célula com outro texto - por exemplo, se a célula F5 contiver uma data de faturamento de 5- Jun-96, e você desejar exibir o texto "Data do demonstrativo: 5-Jun-96" na célula G50.

Cria um valor total para um intervalo com base em um valor em outro intervalo. Por exemplo, para cada célula no intervalo B5:B25 que contiver o valor "Northwind", você deseja calcular o total das células correspondentes no intervalo F5:F25.

Cria um valor total para um intervalo com base em duas condições. Por exemplo, você deseja calcular o valor total das células em F5:F25 onde B5:B25 contém "Northwind" e o intervalo C5:C25 contém a região denominada "Oeste".

Conta o número de ocorrências de um valor em um intervalo de células – por exemplo, o número de células no intervalo B5:B25 que contém o texto "Northwind".

Conta o número de ocorrências de um valor em um intervalo de células, com base em um valor em outro intervalo por exemplo, o número de linhas no intervalo B5:B25 que contém o texto "Northwind" e o texto "Oeste" no intervalo C5:C25.

Para calcular o saldo atual da primeira transação (célula F7):

=SOMA(F6;D7;–E7)

Ao inserir novas transações, copie esta fórmula para a célula que contém o saldo atual da nova transação.

Para exibir o nome completo no formato "nome sobrenome":

=D5&" "&E5

Para exibir o nome completo no formato "nome, sobrenome":

=E5&"; "&D5

=F5\*(1+5%) Se o valor da percentagem estiver armazenado em uma célula (por exemplo, célula F2) =F5\*(1+\$F\$2) A referência à célula F2 é uma referência absoluta de célula de forma que a fórmula pode ser copiada para outras células sem alterar a referência à célula F2.

="Data do demonstrativo: "&TEXTO(F5; "d-mmm-aa") **Observação:** 

Use a função TEXTO para formatar um valor de número, data ou hora como texto.

=SOMASE(B5:B25;"Northwind";F5:F25)

=SOMA(SE(B5:B25="Northwind";SE(C5:C25="Oeste";F5: F25)))

=CONT.SE(B5:B25;"Northwind")

=SOMA(SE(B5:B25="Northwind";SE(C5:C25="Oeste";1;0)

))

Uma referência identifica uma célula ou um intervalo de células em uma planilha e informa ao Microsoft Excel onde procurar valores ou dados que você deseja usar em uma fórmula. Com as referências, você pode usar os dados contidos em outras partes de uma planilha em uma fórmula ou usar o valor de uma célula em diversas fórmulas. Você também pode fazer referência a células em outras planilhas na mesma pasta de trabalho, a outras pastas de trabalho e a dados em outros programas. As referências às células em outras pastas de trabalho são denominadas referências externas. As referências aos dados em outros programas são denominadas referências remotas.

Por padrão, o Microsoft Excel usa o estilo de referência A1, que rotula colunas com letras (A a IV, para um total de 256 colunas) e rotula linhas com números (1 a 65536). Para fazer referência a uma célula, insira a letra da coluna seguida do número da linha. Por exemplo, D50 refere-se à célula na interseção da coluna D e linha 50. Para fazer referência a um intervalo de células, insira a referência da célula no canto superior esquerdo do intervalo, dois-pontos (:) e depois a referência da célula no canto inferior direito do intervalo. A seguir estão exemplos de referências.

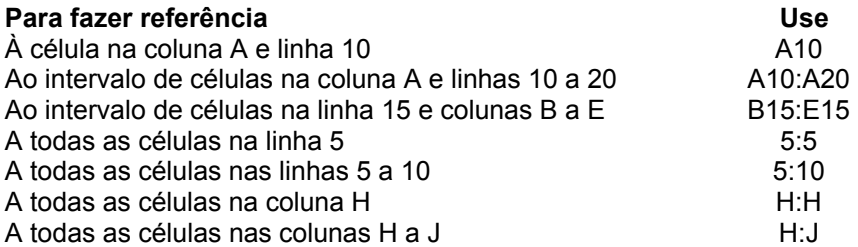

Você também pode usar um estilo de referência onde tanto as linhas quanto as colunas da planilha são numeradas. O estilo L1C1 é útil para computar posições de linha e coluna em macros<sup>17</sup> e pode ser útil para mostrar as referências relativas<sup>18</sup> da célula. No estilo L1C1, o Microsoft Excel indica a posição de uma célula com um "L" seguido de um número de linha e um "C" seguido de um número de coluna.

#### **Referências L1C1**

l

No estilo L1C1, o Microsoft Excel indica a localização de uma célula com um "L" seguido de um número de linha e um "C" seguido de um número de coluna. Por exemplo, a referência absoluta<sup>19</sup> de célula L1C1 é equivalente à referência absoluta \$A\$1 no estilo de referência A1. Se a célula ativa for A1, a referência relativa da célula L[1]C[1] fará referência à célula uma linha abaixo e uma coluna à direita, ou B2.

#### *A seguir estão exemplos de referências em estilo L1C1.*

| Referência                    | Significado                                                                  |
|-------------------------------|------------------------------------------------------------------------------|
| $L[-2]C$                      | Uma referência relativa à célula duas linhas acima e na mesma coluna         |
| L[2]C[2]                      | Uma referência relativa à célula duas linhas abaixo e duas colunas à direita |
| L <sub>2</sub> C <sub>2</sub> | Uma referência absoluta à célula na segunda linha e na segunda coluna        |

<sup>17</sup> **macro** - Um programa escrito e gravado por você e que armazena uma seqüência de comandos do Microsoft Excel, podendo ser utilizado posteriormente como um único comando. As macros podem automatizar tarefas complexas e reduzir o número de etapas necessárias para completar tarefas que você executa com freqüência. As macros são gravadas na linguagem de programação Visual Basic for Applications. Você também pode escrever macros diretamente usando o Editor do Visual Basic.

<sup>18</sup> referência relativa de célula - Uma referência de célula como, por exemplo, A1, que informa ao Microsoft Excel como encontrar outra célula partindo daquela que contém a fórmula. Usar uma referência relativa é o mesmo que oferecer orientações de direção que explicam onde ir a partir do ponto onde a pessoa se encontra ¾ por exemplo "siga duas quadras à frente e depois uma quadra à esquerda" .

<sup>19</sup> **referência absoluta de célula** - Em uma fórmula, o endereço exato de uma célula, independente da posição da célula que contém a fórmula. Uma referência absoluta assume a forma \$A\$1, \$B\$1, e assim por diante.

> Página 17 Ednis P. Rocha

#### **Observações**

• Dependendo da tarefa que você deseja executar no Microsoft Excel, use referências relativas da célula, que são referências a células relativas à posição da fórmula, ou referências absolutas, que são referências de célula que sempre referem-se a células em uma localização específica.

#### **A diferença entre referências relativas e absolutas**

Ao criar uma fórmula, as referências a células ou intervalos geralmente se baseiam em sua

posição relativa à célula que contém a fórmula. No exemplo a seguir, a célula B6 contém a fórmula =A5; o Microsoft Excel localiza o valor uma célula acima e uma célula à esquerda da célula B6. Este procedimento é chamado de referência relativa.

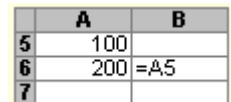

Quando você copia uma fórmula que usa referências relativas, as referências na fórmula colada

atualizam e fazem referência a células diferentes relativas à posição da fórmula. No exemplo a seguir, a fórmula na célula B6 foi copiada para a célula B7. A fórmula na célula B7 foi alterada para =A6; que faz referência à célula que está uma célula acima e à esquerda da célula B7.

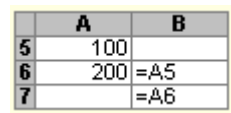

Se você não desejar que as referências sejam alteradas quando você copia uma fórmula para uma célula diferente, use uma referência absoluta. Por exemplo, se a fórmula multiplicar a célula A5 pela célula C1 (=A5\*C1) e você copiar a fórmula para outra célula, ambas as referências serão alteradas. Você pode criar uma referência absoluta para a célula C1, colocando um cifrão (\$) antes das partes da referência que não são alteradas. Para criar uma referência absoluta para a célula C1, por exemplo, adicione sinais de cifrão à fórmula da seguinte forma:

#### **=A5\*\$C\$1**

• Use os rótulos de colunas e linhas em uma planilha para fazer referência a células dentro destas colunas e linhas, ou crie nomes descritivos para representar células, intervalos de células, fórmulas ou valores constantes.

#### **Rótulos e nomes em fórmulas**

As planilhas geralmente contêm rótulos na parte superior de cada coluna e à esquerda de cada linha que descrevem os dados da planilha. Você pode usar esses rótulos dentro das fórmulas quando deseja fazer referência aos dados relacionados. Você também pode criar nomes descritivos que não sejam rótulos na planilha para representar células, intervalos de células, fórmulas ou constantes.

Quando você criar uma fórmula que faz referência a dados de uma planilha, use os rótulos de coluna e linha da planilha para se referir aos dados. Por exemplo, se uma tabela contiver valores de vendas em uma coluna rotulada Vendas e uma linha para uma divisão rotulada Suporte, você poderá localizar o valor de vendas para a divisão Suporte, inserindo a fórmula =Suporte Vendas. O espaço entre os rótulos é o operador de interseção, que serve para designar que a fórmula deve retornar o valor na célula localizada na interseção entre a linha rotulada Suporte e a coluna rotulada Vendas.

Se os seus dados não contiverem rótulos ou se você tiver informações armazenadas em uma planilha que deseja usar em outras planilhas localizadas na mesma pasta de trabalho, crie um nome que descreva a célula ou intervalo. Um nome descritivo em uma fórmula pode facilitar a compreensão do objetivo da fórmula. Por exemplo, a fórmula =SOMA(PrimeiroTrimestreVendas) talvez seja mais fácil de identificar do que =SOMA(Vendas!C20:C30). Neste exemplo, o nome PrimeiroTrimestreVendas representa o intervalo C20:C30 na planilha nomeada Vendas.

Os nomes encontram-se disponíveis para qualquer planilha dentro da pasta de trabalho. Por exemplo, se o nome VendasProjetadas referir-se ao intervalo A20:A30 na primeira planilha da pasta de trabalho, você poderá usar o nome VendasProjetadas em qualquer outra planilha da mesma pasta de trabalho para referir-se ao intervalo A20:A30 na primeira planilha. Os nomes também podem ser usados para representar fórmulas ou valores que não se alteram (constantes). Por exemplo, você pode usar o nome ImpostoVendas para representar o valor do imposto sobre vendas (como 6,2 por cento) aplicado às transações de vendas.

#### **Observação:**

Por padrão, os nomes usam referências absolutas de célula.

#### **Sobre o uso de rótulos múltiplos em fórmulas**

Quando você tem rótulos para as colunas e linhas em sua planilha, você pode usar estes rótulos para criar fórmulas que se refiram a dados na planilha. Se sua planilha contém rótulos de colunas empilhadas — em que um rótulo em uma célula é seguido de um ou mais rótulos abaixo dele — você pode usar os rótulos empilhados em fórmulas para se referir a dados na planilha. Por exemplo, se o rótulo Projetado está na célula E5, e o rótulo 1996 está na célula E6, a fórmula =SOMA(Projetado 1966) produz o valor total da coluna Projetado 1996. Se a linha contém as cifras de vendas e o rótulo Vendas está na célula D8, você pode referir-se às vendas projetadas para 1996 com a fórmula =Vendas Projetado 1996.

Quando você se refere a informações usando rótulos empilhados, você se refere às informações na ordem em que os rótulos aparecem, de cima para baixo. Se o rótulo 1996 está na célula E5, e o rótulo Efetivo está na célula E6, você pode referir-se às cifras efetivas para 1996 usando 1996 Efetivo em uma fórmula. Por exemplo, para calcular a média das cifras efetivas para 1996, use a fórmula =MÉDIA(1996 Efetivo).

• Se você desejar analisar dados na mesma célula ou intervalo de células em diversas planilhas da pasta de trabalho, use uma referência 3-D<sup>20</sup>. Uma referência 3-D inclui a referência de célula ou intervalo, precedida de um intervalo de nomes de planilha. O Microsoft Excel usa quaisquer planilhas armazenadas entre o nome inicial e o nome final da referência.

#### **Diretrizes para usar referências 3-D**

l

- Você pode usar referências 3-D para fazer referência a células em outras planilhas, definir nomes e criar fórmulas usando as funções a seguir: SOMA, MÉDIA, MÉDIAA, CONT.NÚM, CONT.VALORES, MÁXIMO, MÁXIMOA, MÍNIMO, MÍNIMOA, MULT, DESVPAD, DESVPADA, DESVPADP, DESVPADPA, VAR, VARA, VARP e VARPA.
- As referências 3-D não podem ser usadas em fórmulas matriciais.
- As referências 3-D não podem ser usadas com o operador de interseção (um espaço simples) ou em fórmulas que usam interseção implícita $^{21}$ .

#### **O que acontece a uma referência 3-D quando você move, copia, insere ou exclui planilhas?**

Os exemplos a seguir explicam o que acontece quando você move, copia, insere e exclui planilhas incluídas em uma referência 3-D. Os exemplos usam a fórmula =SOMA(Plan2:Plan6!A2:A5) para somar as células A2 a A5 nas planilhas 2 a 6.

• Se você inserir ou copiar planilhas entre a Plan2 e a Plan6 (os pontos finais neste exemplo) na pasta de trabalho, o Microsoft Excel incluirá todos os valores nas células A2 a A5 das planilhas adicionadas nos cálculos.

<sup>&</sup>lt;sup>20</sup> **3-D** - a fórmula = **SOMA**(Plan2: Plan6!A2:A5) soma as células A2 a A5 nas planilhas 2 a 6.<br><sup>21</sup> intersecão implícita - Em uma fórmula, uma referência a uma coluna de células ou a uma linha de células, ao invés de uma única célula. O Microsoft Excel escolhe como fórmula uma célula na referência que esteja na mesma linha (se a referência for a uma coluna de células) ou à mesma coluna (se a referência for a uma linha de células). Por exemplo, se a célula C10 contém a fórmula =B5:B15\*5, o Microsoft Excel multiplicará o valor contido na célula B10 por 5 porque as células B10 e C10 estão na mesma linha.

- Se você excluir planilhas entre a Plan2 e a Plan6 na pasta de trabalho, o Microsoft Excel removerá seus valores do cálculos.
- Se você mover planilhas da Plan2 até a Plan6 para um local fora do intervalo de planilha referenciado, o Microsoft Excel removerá seus valores do cálculo.
- Se você mover a Plan2 ou a Plan6 para outro local na mesma pasta de trabalho, o Microsoft Excel ajustará o cálculo para acomodar o novo intervalo de planilhas entre elas.
- Se você excluir quaisquer planilhas no cálculo, o Microsoft Excel ajustará o cálculo para acomodar o intervalo de planilhas entre elas.

# **Funções**

#### **Uso de funções para calcular valores**

As funções são fórmulas predefinidas que efetuam cálculos usando valores específicos, denominados argumentos, em uma determinada ordem, denominada sintaxe. Por exemplo, a função SOMA adiciona valores ou intervalos de células, e a função PGTO calcula os pagamentos de empréstimos com base em uma taxa de juros, na extensão do empréstimo e no valor principal do empréstimo.

Os argumentos podem ser números, texto, valores lógicos como VERDADEIRO ou FALSO, matrizes, valores de erro como #N/D, ou referências de célula. O argumento atribuído deve produzir um valor válido para este argumento. Os argumentos também podem ser constantes, fórmulas ou outras funções.

A sintaxe de uma função começa com o nome da função, seguido de um parêntese de abertura, os argumentos da função separados por vírgulas (Sinal de loual (se a funcão estiver no início de fórmula).

e um parêntese de fechamento. Se a função iniciar uma fórmula, digite um sinal de igual (=) antes do nome da função. Quando você for criar uma fórmula que contém uma função, a Caixa de criação de fórmulas irá auxiliá-lo.

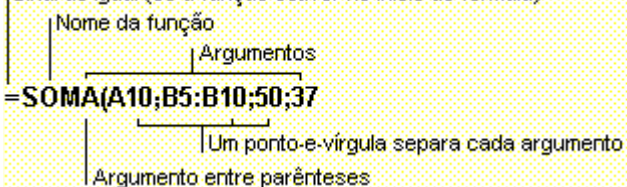

#### **Várias funções dentro de funções, ou aninhamento**

As funções podem ser usadas como argumentos para outras funções. Quando uma função é usada como um argumento, ou aninhada, deve retornar o mesmo tipo de valor que o argumento utiliza. Se uma função aninhada não retornar o tipo de valor correto, o Microsoft Excel exibirá um valor de erro #VALOR!. Por exemplo, a fórmula a seguir usa uma função MÉDIA aninhada e a compara com o valor 50. A comparação deve retornar VERDADEIRO ou FALSO, pois este é o tipo de valor necessário para o primeiro argumento em uma função SE.

Uma fórmula pode conter até sete níveis de funções aninhadas. Quando a Função B é usada como um argumento na Função A, a Função B é uma função de segundo nível. Se a Função B contiver a Função C como um argumento, a Função C será uma função de terceiro nível. Você pode usar a Caixa de criação de fórmulas para aninhar funções como argumentos. Por exemplo, você pode inserir a Função B como um argumento para a Função A clicando na seta dropdown na barra de fórmula. Se quiser continuar inserindo argumentos para a Função A, clique no nome da Função A na barra de fórmula.

#### =SE(MÉDIA(F2:F5)>50;SOMA(G2:G5);0)

# **Banco de dados**

Quando você precisar analisar se os valores contidos em uma lista atendem a uma condição específica, ou critérios, poderá usar uma função de planilha de banco de dados. Por exemplo, em uma lista que contém informações de vendas, você pode contar todas as linhas ou registros em que as vendas sejam maiores que 1.000 mas menores que 2.500.

O Microsoft Excel inclui 12 funções de planilha que analisam os dados armazenados em listas ou bancos de dados. Cada uma dessas funções, citadas genericamente como BDfunções, usa três argumentos: banco de dados, campo e critérios. Esses argumentos se referem aos intervalos de planilha usados pela função.

- argumento de banco de dados é o intervalo que contém sua lista. Você deve incluir a linha que contém os rótulos de coluna no intervalo.
- argumento de campo é o rótulo para a coluna que você deseja resumir.
- argumento de critérios é o intervalo que contém uma condição especificada por você.

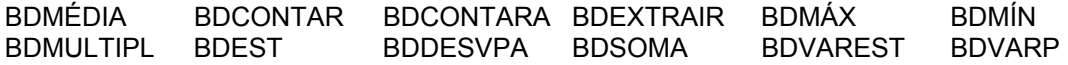

#### *Sintaxe*

#### *BDfunção(banco\_dados;campo;critérios)*

*Banco\_dados* :é o intervalo de células que constitui a lista ou o banco de dados.

- No Microsoft Excel, um banco de dados é uma lista de dados relacionados em que as linhas de informações relacionadas são os registros e as colunas de dados são os campos. A primeira linha da lista contém os rótulos de cada coluna. A referência pode ser inserida como um intervalo de células ou como um nome representando o intervalo que contém a lista.
- Em todas as funções de banco de dados, se a referência do banco de dados for a uma célula dentro de uma Tabela dinâmica, o cálculo será feito apenas nos dados da Tabela dinâmica.
- Se você desejar calcular valores de subtotais em sua lista, use o comando Subtotais do menu Dados para inserir os valores de subtotais.

*Campo*: indica a coluna que será usada na função. As colunas de dados na lista devem ter um rótulo de identificação na primeira linha. O campo pode ser dado como texto com o rótulo de coluna entre aspas, como "Idade" ou "Rendimento" no exemplo de lista apresentado abaixo, ou como um número que represente a posição da coluna na lista: 1 para a primeira coluna (Árvore, no exemplo abaixo), 2 para a segunda (Altura) e assim por diante.

*Critérios*: é uma referência a um intervalo de células que especifica as condições para a função. A função retorna informações da lista que atendem às condições especificadas no intervalo de critérios. O intervalo de critérios inclui uma cópia do rótulo da coluna na lista para a coluna que você deseja que a função resuma. A referência de critérios pode ser inserida como um intervalo de células, como A1:F2 no exemplo de banco de dados abaixo, ou como um nome que represente o intervalo, como "Critérios."

#### **Dicas**

• Você pode usar qualquer intervalo para o argumento de critérios, desde que ele inclua pelo menos um rótulo de coluna e ao menos uma célula abaixo do rótulo de coluna para especificar a condição.

Por exemplo, se o intervalo G1:G2 contiver o rótulo de coluna Receita em G1 e a quantia 10.000 em G2, você poderá definir o intervalo como CoincidirReceita e usar este nome como o argumento de critérios nas funções de banco de dados.

- Embora o intervalo de critérios possa ser colocado em qualquer local na planilha, não o posicione abaixo da lista. Se você adicionar outras informações à lista, usando o comando Formulário do menu Dados, as novas informações serão adicionadas na primeira linha abaixo da lista. Se a linha abaixo da lista não estiver em branco, o Microsoft Excel não poderá adicionar as novas informações.
- Certifique-se de que o intervalo de critérios não se sobreponha à lista.
- Para efetuar uma operação em uma coluna inteira em um banco de dados, insira uma linha em branco abaixo dos rótulos de coluna no intervalo de critérios.

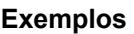

A ilustração ao lado mostra um banco de dados para um pequeno pomar. Cada registro contém informações sobre uma árvore. O intervalo A5:E11 é chamado Banco dados e o intervalo A1:F3 é chamado Critérios.

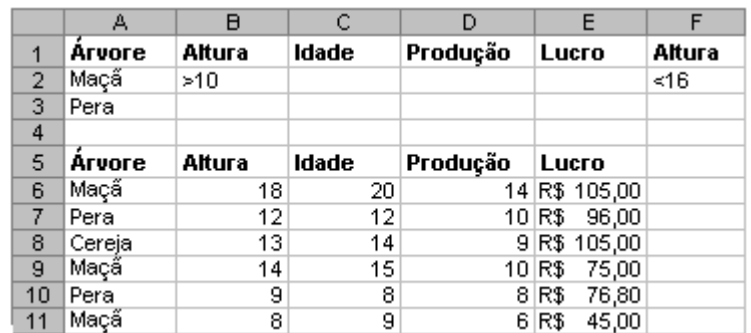

- BDCONTAR(Banco\_dados;"Idade";A1:F2) é igual a 1. Esta função analisa os registros de macieiras com altura entre 10 e 16 e conta quantos campos Idade nestes registros contêm números.
- BDCONTARA(Banco\_dados;"Lucro";A1:F2) é igual a 1. Esta função analisa os registros de macieiras com altura entre 10 e 16 e conta quantos campos Lucro nesses registros não estão em branco.
- BDMÁX(Banco\_dados;"Lucro";A1:A3) é igual a R\$ 105,00, o lucro máximo de macieiras e pereiras.
- BDMÍN(Banco\_dados;"Lucro";A1:B2) é igual a R\$ 75,00, o lucro mínimo de macieiras acima de 10.
- BDSOMA(Banco\_dados;"Lucro";A1:A2) é igual a R\$ 225,00, o lucro total de macieiras.
- BDSOMA(Banco\_dados;"Lucro";A1:F2) é igual a R\$ 75,00, o lucro total de macieiras com uma altura entre 10 e 16.
- BDMULTIPL(Banco\_dados;"Rendimento";A1:F2) é igual a 140, o produto dos rendimentos das macieiras com altura entre 10 e 16.
- BDMÉDIA(Banco\_dados;"Rendimento";A1:B2) é igual a 12, o rendimento médio das macieiras acima de 10 pés de altura.
- BDMÉDIA(Banco\_dados;3;Banco\_dados) é igual a 13, a idade média de todas as árvores no banco de dados.
- BDEST(Banco\_dados;"Rendimento";A1:A3) é igual a 2,97, o desvio padrão estimado no rendimento das macieiras e pereiras se os dados do banco de dados forem apenas uma amostra da população total do pomar.
- BDDESVPA(Banco\_dados;"Rendimento";A1:A3) é igual a 2,65, o desvio padrão verdadeiro no rendimento das macieiras e pereiras se os dados do banco de dados representarem toda a população do pomar.
- BDVAREST(Banco\_dados;"Rendimento";A1:A3) é igual a 8,8, a variância estimada no rendimento das macieiras e pereiras se os dados no banco de dados forem apenas uma amostra da população total do pomar.
- BDVARP(Banco\_dados;"Rendimento";A1:A3) é igual a 7,04, a variância verdadeira no rendimento das macieiras e pereiras se os dados no banco de dados representarem toda a população do pomar.
- BDEXTRAIR(Banco\_dados;"Rendimento";Critérios) retornará o valor de erro #NÚM! porque mais de um registro coincide com os critérios.

#### **Diretrizes para criar uma lista em uma planilha**

O Microsoft Excel oferece uma série de recursos que facilitam o gerenciamento e a análise de dados em uma lista. Para utilizar estes recursos, insira dados em uma lista de acordo com as seguintes diretrizes.

#### **Tamanho e Localização da Lista**

- Evite ter mais de uma lista em cada planilha, pois alguns recursos de gerenciamento de lista, como filtro, só podem ser usados em uma lista de cada vez.
- Deixe pelo menos uma coluna em branco e uma linha em branco entre a lista e os outros dados da planilha. Este procedimento ajuda o Microsoft Excel a selecionar a lista quando você classificar, filtrar ou inserir subtotais automáticos.
- Evite colocar linhas e colunas em branco na lista para que o Microsoft Excel detecte e selecione a lista com mais facilidade.
- Evite colocar dados essenciais à esquerda ou à direita da lista; os dados poderão ficar ocultos quando você filtrar a lista.

#### **Rótulos de Coluna**

- Crie rótulos de coluna na primeira linha da lista. O Microsoft Excel usa estes rótulos para criar relatórios e para localizar e organizar dados.
- Use estilos de fonte, alinhamento, formato, padrão, borda ou maiúsculas para os rótulos de coluna que sejam diferentes do formato atribuído aos dados da lista.
- Use bordas de célula e não linhas em branco ou tracejadas para inserir linhas abaixo dos rótulos quando desejar separar os rótulos dos dados.

#### **Conteúdo das Linhas e Colunas**

- Elabore a sua lista de modo que todas as linhas contenham itens semelhantes na mesma coluna.
- Não insira espaços extras no início de uma célula; os espaços extras afetam os processos de classificação e localização.
- Não use uma linha em branco para separar rótulos de colunas da primeira linha de dados.

#### **Exemplos de critérios de filtro avançado**

Os critérios de filtro avançado podem incluir várias condições aplicadas em uma única coluna, vários critérios aplicados a várias colunas e condições criadas como resultado de uma fórmula.

#### **Três ou mais condições em uma única coluna**

Se você tem três ou mais condições para uma única coluna, digite o critério diretamente abaixo de cada um em linhas separadas. Por exemplo, o intervalo de critérios a seguir exibe as **Vendedor** linhas que contêm "Amaral", "Pereira" ou "Andrade" na coluna Vendedor. Amaral Pereira

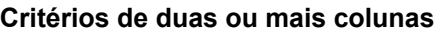

Para localizar dados que atendam a uma condição em duas ou mais colunas, insira todos os critérios na mesma linha do intervalo de critérios. Por exemplo, o intervalo de critérios a seguir exibe todas as<br>linhas que contêm "Produção" na coluna Tipo, "Amaral" na coluna<br>Vendedor e valores de vendas acima de R\$1.000. linhas que contêm "Produção" na coluna Tipo, "Amaral" na coluna Vendedor e valores de vendas acima de R\$1.000.

#### **Observação**

Você também pode especificar várias condições para colunas diferentes e exibir somente as linhas que atendam a todas as condições, usando o comando AutoFiltro no menu Dados.

Para localizar os dados que atendam a uma condição em uma coluna ou uma condição em outra

coluna, insira os critérios em linhas diferentes do intervalo de critérios. Por exemplo, o intervalo de critérios a seguir exibe todas as linhas que contêm "Produção" na coluna Tipo, "Amaral" na coluna Vendedor ou valores de vendas acima de R\$1.000.

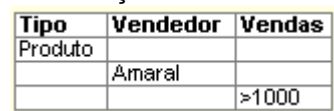

Andrade

Para localizar linhas que atendam a uma de duas condições em uma coluna e uma de duas condições em outra coluna, digite os critérios em linhas separadas. Por exemplo, o intervalo de

critérios a seguir exibe as linhas que contêm Amaral na coluna Vendedor e valores de vendas acima de R\$3.000, ou as linhas do vendedor Pereira com vendas acima de R\$1.500.

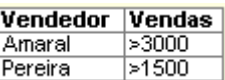

#### **Condições criadas como resultado de uma fórmula**

Você pode usar um valor calculado que seja resultado de uma fórmula como critério. Quando você usa uma fórmula para criar um critério, não use um rótulo de coluna como rótulo de critérios; deixe o rótulo de critérios em branco ou use um rótulo que não seja um rótulo de

coluna na lista. Por exemplo, o intervalo de critérios a seguir exibe linhas que têm um valor na coluna G maior do que a média das células E5: E14; ele não usa um rótulo de critérios.

=G5>MÉDIA(\$E\$5:\$E\$14)

#### **Observações**

- A fórmula utilizada para uma condição deve se referir ao rótulo da coluna (por exemplo, Vendas) ou à referência para o campo correspondente no primeiro registro. No exemplo, G5 se refere ao campo (coluna G) do primeiro registro (linha 5) da lista.
- Você pode usar um rótulo de coluna na fórmula, em vez de uma referência relativa de célula ou um nome de intervalo. Quando o Microsoft Excel exibe um valor de erro como #NOME? ou #VALOR! Na célula que contém o critério, você pode ignorar este erro porque ele não afeta a maneira como a lista é filtrada.

# **Trabalhando com Banco de Dados**

# **Primeiro método**

Para manipular uma base de dados, após selecionar uma célula da lista, selecione o

ser "filtrado", de acordo com as

disponibilizadas

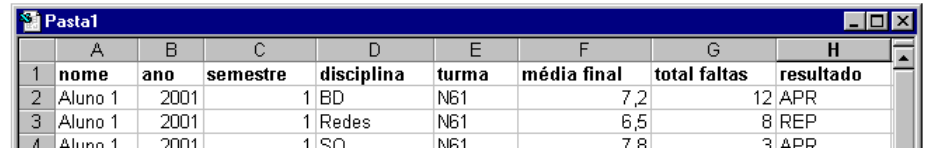

comando **Dados/Filtrar/AutoFiltro** e perceba que cada campo passa a possuir uma seta indicadora.

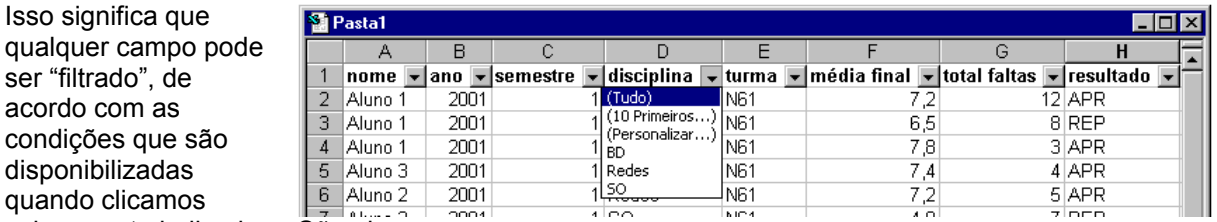

sobre a seta indicadora. São elas

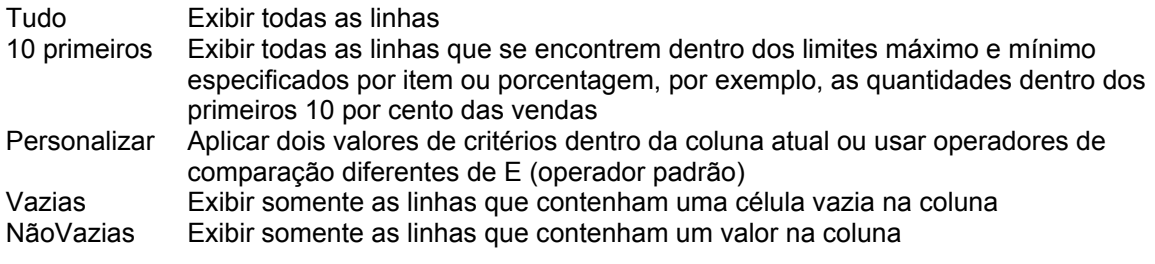

#### **Critérios da opção 10 primeiros**

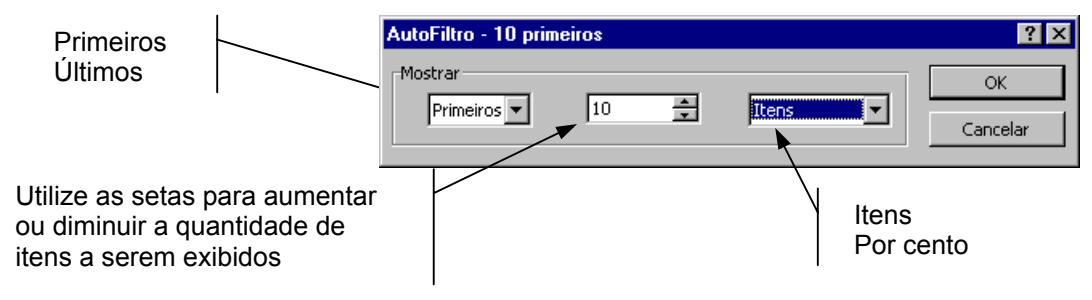

#### **Critérios da opção Personalizar**

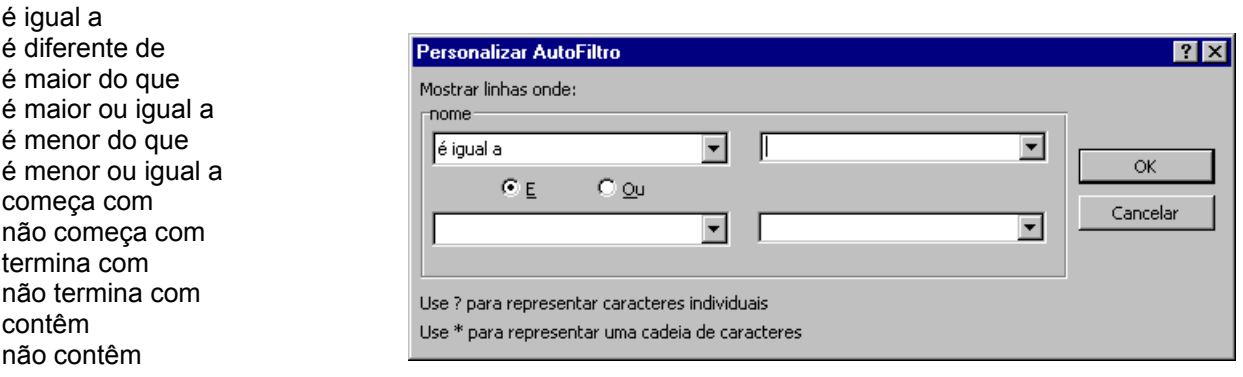

#### **Observação**

As opções Vazias e NãoVazias ficam disponíveis somente se a coluna que você deseja filtrar contiver uma célula em branco.

# **Segundo método**

Outra forma de trabalhar com banco de dados á através de formulário. Para uma tabela que já contêm, pelo menos, a linha com os nomes dos campos, selecione o comando **Dados/Formulário**. Uma janela no formato de um formulário aparece, com todos os campos, o registro atual e o total de registros.

É importante notar que os campos que possuem fórmulas (neste caso a coluna E), tem a sua entrada de dados inibida no formulário, e que o seu valor somente aparecerá quando o botão Novo for acionado.

**Botões** 

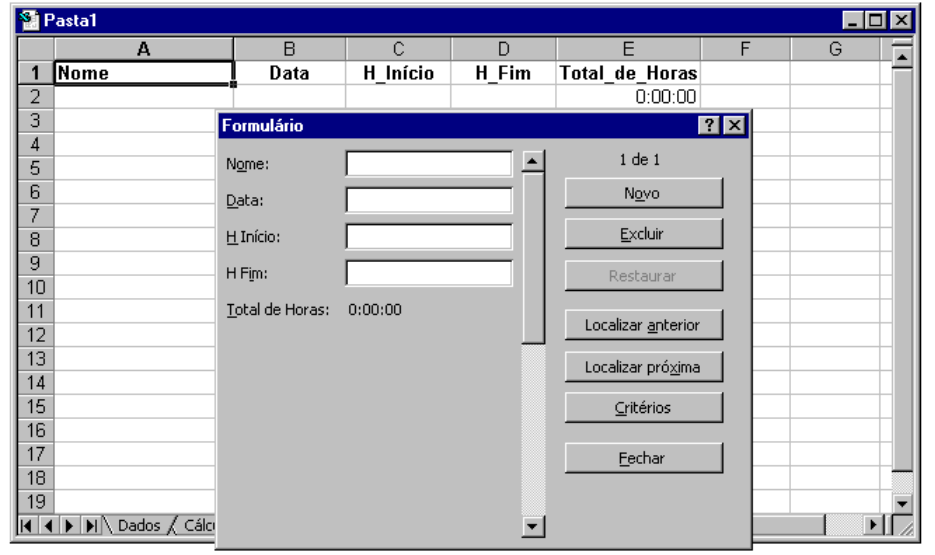

- Novo cria um novo registro;
- Excluir apaga o registro atual;
- Restaurar restaura a alteração no registro atual;
- Localizar anterior localiza o registro anterior, conforme o critério estabelecido;
- Localizar próximo localiza o próximo registro, conforme o critério estabelecido;
- Critérios similar ao AutoFiltro. Permite que sejam estabelecidos critérios para pesquisa. Para que o filtro seja aplicado, é necessário utilizar os botões Localizar anterior e Localizar próximo.
- Barra de rolagem permite "caminhar" através dos registros;

# **Trabalhando com filtros avançados**

#### 1º Passo

Inserir pelo menos três linhas em branco no antes do início da lista que contêm os dados que serão filtrados:

#### 2º Passo

Copiar, na primeira linha disponível e na mesma coluna o nome do campo que será pesquisado, acrescentando logo abaixo o critério para a pesquisa:

#### 3º Passo

Selecionar o comando **Dados/Filtrar/Filtrar/** 

**Si Pasta1** 

 $\overline{1}$ 

 $\overline{2}$ 3

 $\overline{4}$ nome

 $\overline{5}$ Aluno 1

**6** Aluno 1

 $\overline{B}$ 

ano 2001

 $2001$ 

semestre

- Intervalo da lista informar o endereço da lista onde será executada a pesquisa;
- Intervalo de critérios informar o endereço que contêm os critérios para a pesquisa;
- Copiar para informar o endereço para onde será copiado o resultado da pesquisa. Deve-se utilizar a planilha ativa. Esta opção somente estará disponível caso a Ação *Copiar para outro local* esteja habilitada;

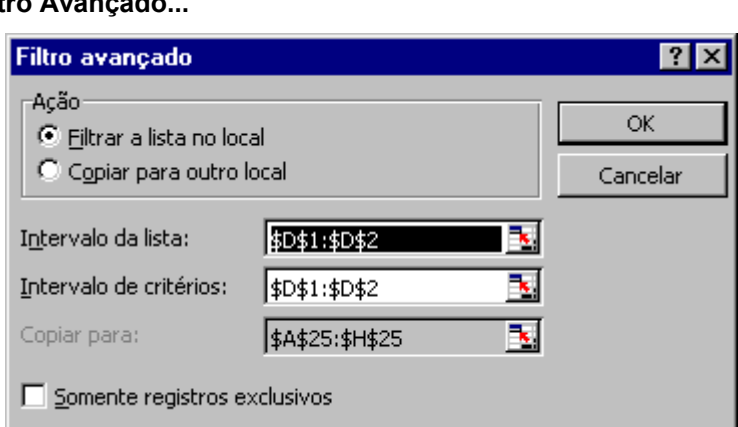

média final

 $7,2$ 

 $65$ 

 $\Box$ o $\Box$ 

⋤

 $\overline{H}$ 

resultado

12 APR

**R DFP** 

G

total faltas

- Filtrar a lista no local aplica o filtro no mesmo local definido em Intervalo da Lista (não exclui os registros que ficarem fora do critério, apenas os torna não visíveis temporariamente);
- Copiar para outro local pelo uma célula a partir da qual será utilizado um espaço para copiar os valores capturados pelo critério (valores que porventura estejam neste espaço serão apagados);
- Somente registros exclusivos não seleciona possíveis registros repetidos que satisfaçam ao critério.

#### **Observações**

- Para desfazer um filtro, selecione o comando **Dados/Filtrar/Mostrar todos**;
- Sobre o resultado de um filtro podem ser aplicados outros filtros ou subtotais.

# **Trabalhando com subtotais**

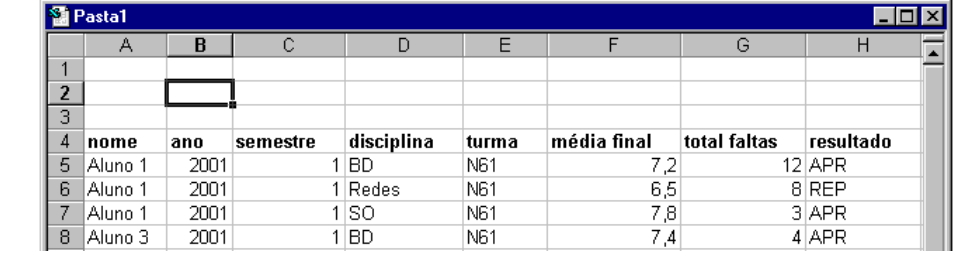

turma

N61

N<sub>R1</sub>

 $\overline{\mathbf{D}}$ 

disciplina

disciplina

len.

 $1$  BD

1 Period

Subtotais são níveis de grupos de informações separados por um determinado critério.

1º Passo

Classificar a lista de dados, ordenando-a pelo item que será utilizado para gerar o subtotal, através do comando **Dados/Classificar**

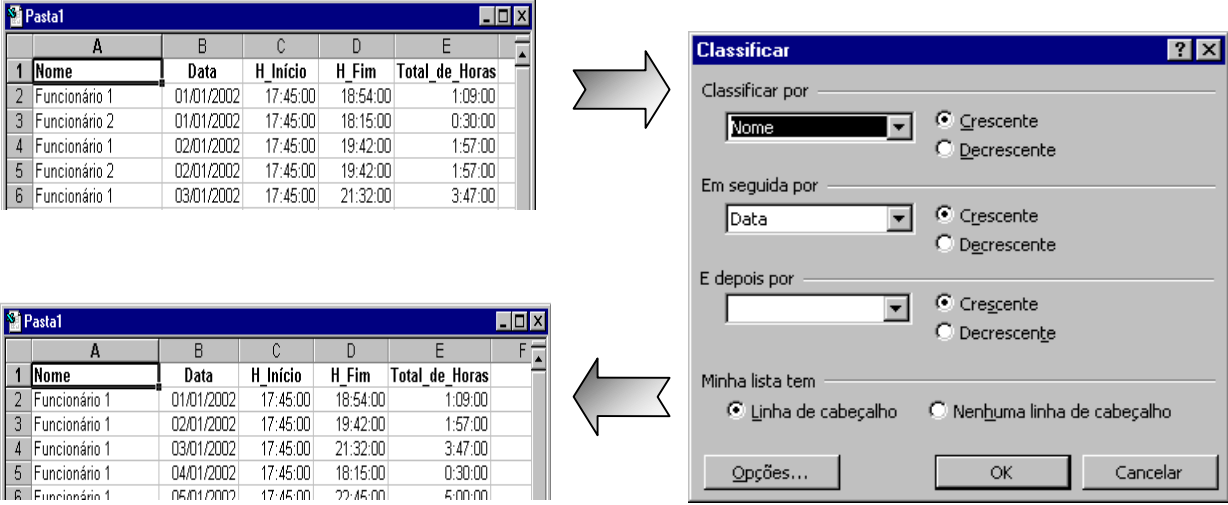

Opções...

#### 2º Passo

5 Funcionário 1

Funcionário 1

Tendo selecionado ao menos uma célula da lista que contêm os dados, utilizar o comando **Dados/Subtotais**.

n-30-00

5:00:00

- A cada alteração em Selecionar o nome do campo para gerar o índice para o subtotal;
- Usar função Selecionar a função que será aplicada ao campo indicado em *Adicionar subtotal a*:
	- Soma a soma dos valores em uma lista. Esta é a função padrão para dados numéricos.
	- Contar o número de itens em uma lista. Esta é a função padrão para dados não numéricos.
	- Média a média dos valores em uma lista.
	- Máx- o maior valor em uma lista.
	- Mín o menor valor em uma lista.
	- Produto o resultado da multiplicação de todos os valores em uma lista.
	- Cont.Núms o número de registros ou linhas em uma lista que contém dados numéricos.
	- DesvPad uma estimativa do desvio padrão de uma população, onde a lista é a amostra.
	- DesvPadp o desvio padrão de uma população onde a lista é a população inteira.
	- Var uma estimativa da variância de uma população onde a lista é a amostra.
	- Varp a variância de uma população onde a lista é a população inteira.
- Adicionar subtotal a indica o campo sobre o qual será aplicada a função selecionada em *Usar função*;
- Substituir subtotais atuais ao selecionar esta opção, todos os subtotais existentes serão removidos quando o botão ok for ativado, e novos subtotais serão aplicados. Caso não esteja selecionada esta opção, os novos subtotais serão aplicados sobre os já existentes;
- Quebra de página entre grupos insere uma quebra de página após cada grupo de subtotal;
- Resumir abaixo dos dados estando selecionada, insere um resumo dos dados logo após todos os subtotais. Não sendo selecionada, o resumo será incluído como a primeira linha após os rótulos de dados;
- Remover todos remove todos os subtotais existentes para a lista atual.

# **Tabela Dinâmica**

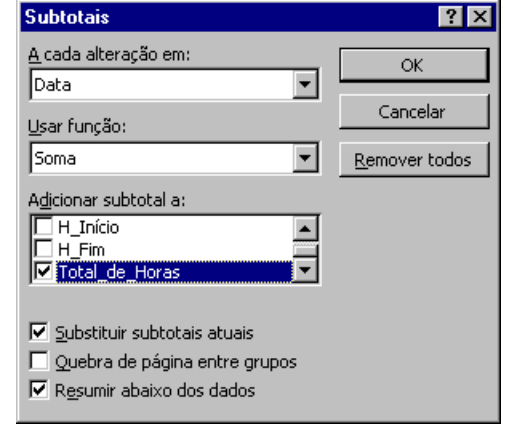

 $\alpha$ 

Cancelar

É uma tabela de planilha interativa que pode resumir grandes quantidades de dados existentes usando os formatos e os métodos de cálculo escolhidos. Normalmente se aplica uma tabela dinâmica quando se quer resumir os dados de um banco de dados. Essa pesquisa poderá ser feita em quatro fontes:

- banco de dados ou lista do Excel;
- origem de dados externa
- vários intervalos de consolidação;
- outra tabela dinâmica.

A partir de uma lista/banco de dados, e após selecionar o comando **Dados/Relatório da tabela dinâmica...** seguem-se quatro passos:

#### **1º Passo**

Devemos selecionar a partir de onde serão obtidos os dados que comporão a tabela que será criada e clicar em Avançar:

#### **Banco de dados ou lista do Microsoft Excel:**

- Clique em uma célula em sua lista antes de executar o Assistente da tabela dinâmica. Na caixa de diálogo Assistente da tabela dinâmica - etapa 2a de 4, o assistente preenche a referência à lista para você.
- Microsoft Excel ignora os filtros que você aplicou a uma lista, usando os comandos do submenu Filtrar do menu Dados. A Tabela dinâmica inclui automaticamente todos os dados na lista.
- Para criar uma Tabela dinâmica a partir dos dados filtrados, use o comando Filtro avançado para extrair um intervalo de dados para outro local da planilha e baseie a Tabela dinâmica no intervalo extraído.
- Microsoft Excel criará automaticamente totais gerais e subtotais na Tabela dinâmica. Se a lista de origem contiver totais gerais e subtotais automáticos, remova-os antes de criar a Tabela dinâmica.
- Como o Microsoft Excel usa os dados da primeira linha da lista como nomes de campos na Tabela dinâmica, a lista ou o banco de dados de origem deve conter rótulos de coluna.
- Para tornar mais fácil a atualização da Tabela dinâmica, quando a lista ou o banco de dados de origem for alterado, nomeie o intervalo de origem e use o nome ao criar a Tabela dinâmica. Se o intervalo nomeado se expandir para incluir mais dados, você poderá atualizar a Tabela dinâmica de modo a incluir os novos dados.

#### **Origem de dados externos**

Você pode usar diversas abordagens para recuperar dados a partir de uma origem de dados externos, como um banco de dados, um arquivo de texto ou uma origem diferente de uma pasta de trabalho do Microsoft Excel, incluindo origens na Internet.

Geralmente, você pode especificar os dados desejados e recuperá-los a partir do Assistente da tabela dinâmica. Com o Assistente da tabela dinâmica, além de consultar arquivos, você pode criar novas consultas usando o Assistente de consulta ou o Microsoft Query.

Nas seguintes situações, você não pode recuperar os dados externos a partir do Assistente da tabela dinâmica:

• Se você deseja usar um modelo de relatório para recuperar os dados e esse modelo não incluir uma Tabela dinâmica, primeiro você precisa abrir o modelo de relatório e, em seguida, criar a Tabela dinâmica com base no intervalo da planilha que contém os dados externos.

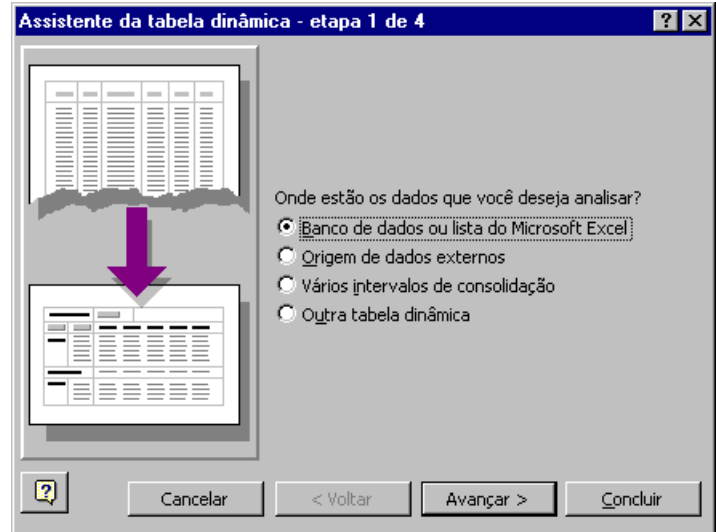

- Se você deseja usar uma consulta de parâmetros para recuperar os dados, é necessário criar primeiro a consulta de parâmetros e, em seguida, a Tabela dinâmica com base no intervalo da planilha que contém os dados externos.
- Se você deseja usar uma consulta da Web para recuperar dados através da Internet, primeiro você deve criar a consulta da Web e, depois, a Tabela dinâmica com base no intervalo da planilha que contém os dados externos.

#### **Vários intervalos de consolidação**

Quando você consolidar dados de diversas listas ou planilhas, as listas ou planilhas deverão ter nomes de linha e coluna idênticos para os itens que você deseja resumir. Não inclua quaisquer linhas de total ou colunas de total dos dados de origem ao criar a Tabela dinâmica.

Para tornar mais fácil a atualização da Tabela dinâmica, quando os intervalos de origem forem alterados, nomeie cada intervalo de origem e use os nomes quando você criar a Tabela dinâmica. Se um intervalo nomeado se expandir para incluir mais dados, você poderá atualizar a Tabela dinâmica de modo a incluir os novos dados.

Uma consolidação usa campos de página personalizados para exibir cada intervalo de dados de origem. Esses campos de página possuem itens que representam um ou mais intervalos de dados. Por exemplo, se você estiver consolidando dados de orçamentos dos departamentos de Marketing, Vendas e Produção, um campo de página poderia ter um item para os dados de cada departamento e outro item para exibir os dados combinados.

Quando você clicar em Vários intervalos de consolidação na caixa de diálogo Assistente da tabela dinâmica - etapa 1 de 4, poderá escolher o tipo de campo de página desejado.

- Você pode exibir uma página para cada intervalo de página ou uma página que consolide todos os intervalos dos dados de origem. Clique em Crie um único campo de página para mim na caixa de diálogo Assistente da tabela dinâmica - etapa 2a de 4.
- Você pode criar até quatro campos de página e atribuir nomes de itens para cada intervalo de dados de origem, ou pode criar uma consolidação que não possui campos de página. Clique em Criarei os campos de página na caixa de diálogo Assistente da tabela dinâmica - etapa 2a de 4. Use esta opção quando você desejar comparar consolidações parciais e completas.

#### **Outra tabela dinâmica**

Quando você usar uma Tabela dinâmica como origem para outra Tabela dinâmica na mesma pasta de trabalho, as duas Tabelas dinâmicas estarão vinculadas aos mesmos dados de origem. Como você reutiliza os mesmos dados internos, o tamanho do arquivo da pasta de trabalho diminui e serão necessários menos dados residentes na memória. Quando você atualiza os dados em uma das Tabelas dinâmicas, o Microsoft Excel também atualiza os dados na outra Tabela dinâmica. Quando você agrupa ou desagrupa dados em uma das Tabelas dinâmicas, ambas as tabelas são afetadas. Os campos calculados e os itens calculados que você criar em uma das Tabelas dinâmicas afetarão também a outra Tabela dinâmica.

Para usar uma Tabela dinâmica para criar outra Tabela dinâmica, ambas as Tabelas dinâmicas devem estar na mesma pasta de trabalho. Se a Tabela dinâmica de origem estiver em outra pasta de trabalho, copie-a para a pasta de trabalho onde você deseja que a nova Tabela dinâmica apareça. As Tabelas dinâmicas armazenadas em diferentes pastas de trabalho não compartilham os mesmos dados internos; sendo assim, você poderá atualizá-las separadamente.

#### **Observação**

A Tabela dinâmica de origem não pode conter quaisquer campos de página definidos para consultar dados externos à medida que você selecionar cada item.

**2º Passo** 

Nesta etapa devemos indicar qual é o intervalo de onde estão os dados com os quais iremos trabalhar. A janela disponível nesta etapa terá um formato específico, dependendo da opção selecionada no 1º passo.

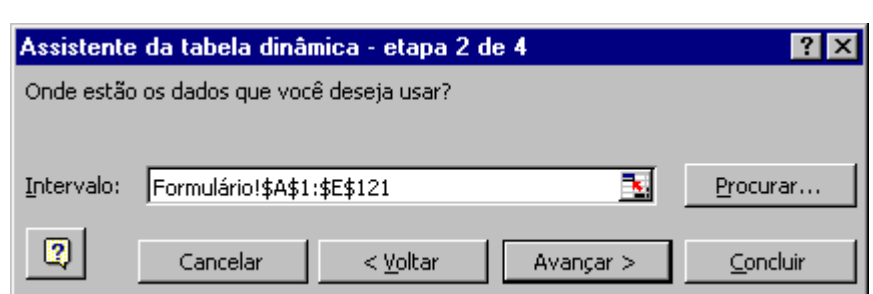

#### **3º Passo**

Agora devemos selecionar os campos que estão relacionados à direita para o diagrama da esquerda.

É necessário ter estabelecido a forma final desejada para o relatório que será gerado.

- Página separa os dados da tabela resultante permitindo que os mesmo possam ser visualizados de forma independente
- Linha organiza os dados em linhas
- Colunas dispõe os dados em colunas

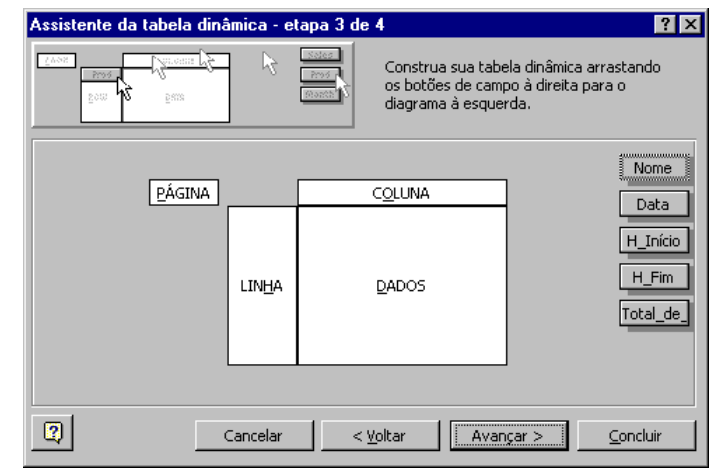

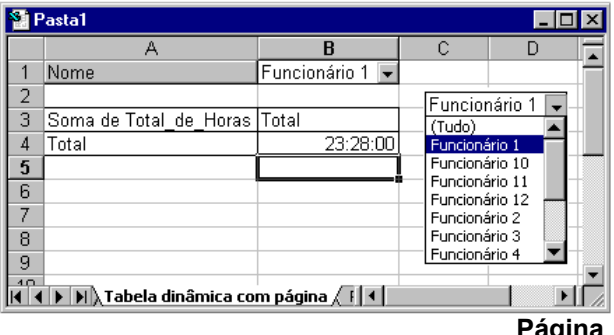

**Página**

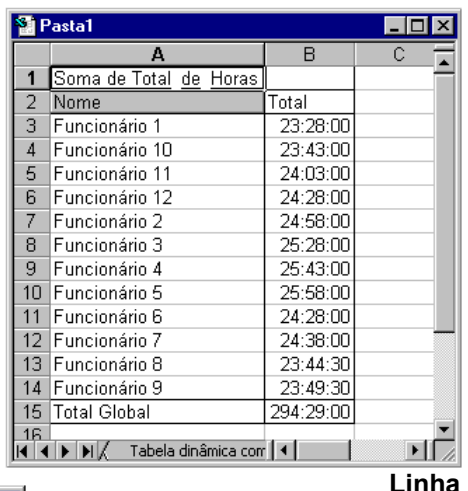

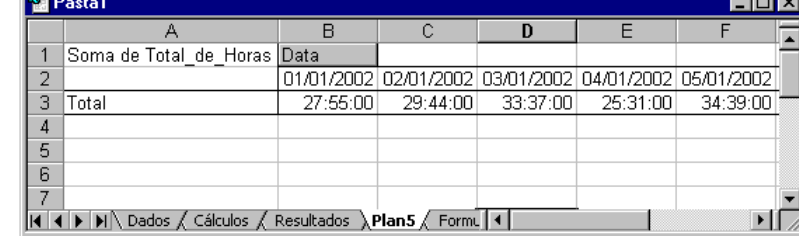

**Coluna**

Pode-se configurar cada um dos campos que irão compor uma tabela dinâmica, clicando duas sobre sobre os mesmos.

Para campos de Página, Linha ou Coluna a seguinte tela aparecerá:

- Nome indica o nome de rótulo para o campo selecionado;
- Orientação indica a disposição em que o campo será arranjado no relatório;
- Subtotais: funções de resumo para análise de dados
	- Soma a soma dos valores. Esta é a função padrão para os dados numéricos.
	- Contagem o número de itens. A função de resumo, Contagem, funciona de modo idêntico ao da função de planilha, ContValores. Contagem é a função padrão para os dados de origem diferentes de números.
	- Média a média dos valores.
	- Máximo o maior valor.
	- Mínimo o menor valor.
	- Mult o produto dos valores.
	- Cont.Núm o número de linhas que contêm dados numéricos. A função de resumo Cont.Núm funciona de modo idêntico à função de planilha CONT.NÚM.
	- DesvPad uma estimativa do desvio padrão de uma população, onde a amostra são todos os dados que serão resumidos.
	- DesvPadp o desvio padrão de uma população, onde a população são todos os dados que serão resumidos.
	- Var uma estimativa da variância de uma população, onde a amostra são todos os dados que serão resumidos.
	- Varp A variância de uma população, onde a população são todos os dados que serão resumidos.
- Ocultar Itens permite selecionar os itens referentes ao campo que não serão exibidos;
- Mostrar itens sem dados mostra a tabela com os rótulos, mas sem os dados;
- Avançado: configura opções avançadas de campo da tabela dinâmica
	- Opções de campo de página – configura a forma como dados externos serão acessados;
	- Opções de AutoClassificação – configuram a classificação que será utilizada para o relatório gerado;

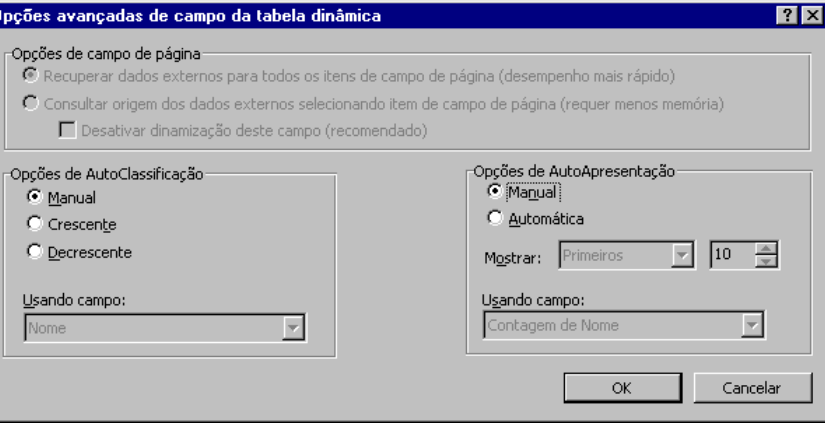

• Opções de AutoApresentação – configura como e com qual quantidade de o relatório gerado será apresentado.

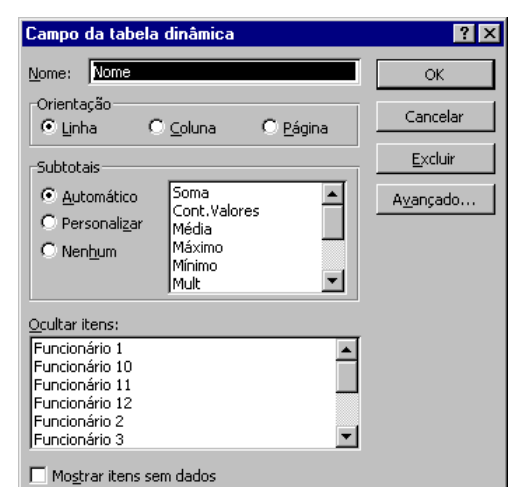

#### **4º Passo**

Finaliza a tabela dinâmica. Permite que ela seja criada como uma Nova Planilha, ou que um local na planilha existente seja selecionado para tal.

• Opções – esta botão disponibilizada uma tela onde pode-se configurar a formatação da apresentação do relatório e formas como a origem dos dados será acessada.

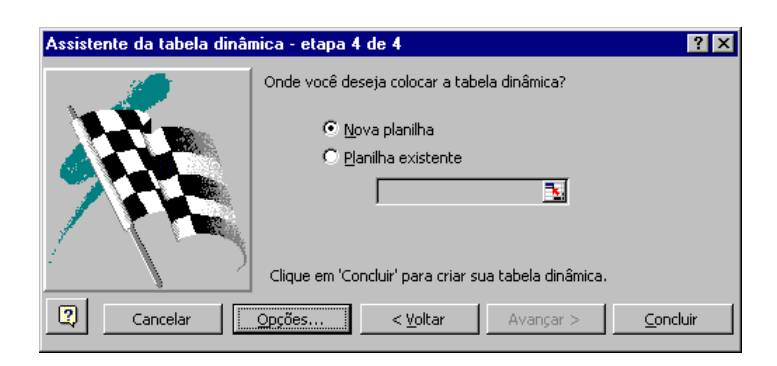

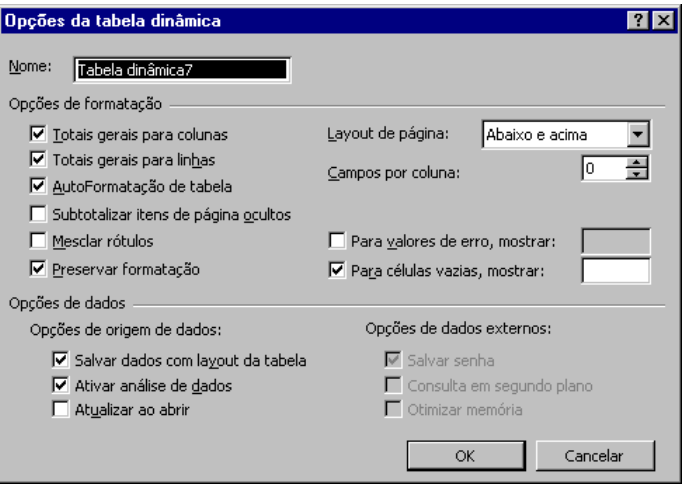

# **Função Procv**

A função PROCV (Procura Vertical) é utilizada na pesquisa de um determinado valor emuma região. Essa função deve ser usada no lugar da função SE quando utilizada de forma aninhada, ou seja, toda vez que houver vários SEs aninhados, deve-se pensar em substitui-los pela função PROCV, tornaod, assim, sua planilha mais rápida, eficaz e limpa. Para isso a região que contêm as informações a serem pesquisadas precisa estar em ordem ascendente pela primeira coluna e sem linhas em branco entre as mesmas. Essa função requer quatro parâmetros:

Localiza um valor na primeira coluna à esquerda de uma tabela e retorna um valor na mesma linha de uma coluna especificada na tabela. Use PROCV em vez de PROCH quando os valores da comparação estiverem posicionados em uma coluna à esquerda ou à direita dos dados que você deseja procurar.

#### **Sintaxe**

#### *PROCV(valor\_procurado;matriz\_tabela;núm\_índice\_coluna;procurar\_intervalo)*

*Valor\_procurado:* é o valor a ser procurado na primeira coluna da matriz. Valor\_procurado pode ser um valor, uma referência ou uma seqüência de caracteres de texto.

*Matriz\_tabela*: é a tabela de informações em que os dados são procurados. Use uma referência para um intervalo ou nome de intervalo, tal como Banco de dados ou Lista.

Se procurar intervalo for VERDADEIRO, os valores na primeira coluna de matriz tabela deverão ser colocados em ordem ascendente: ..., -2, -1, 0, 1, 2, ..., A-Z, FALSO, VERDADEIRO; caso contrário, PROCV pode não retornar o valor correto. Se procurar\_intervalo for FALSO, matriz\_tabela não precisará ser ordenada. Os valores na primeira coluna de matriz\_tabela podem ser texto, números ou valores lógicos.

Textos em maiúsculas e minúsculas são equivalentes.

*Núm\_índice\_coluna*: é o número da coluna em matriz\_tabela a partir do qual o valor correspondente deve ser retornado. Um núm índice coluna de 1 retornará o valor na primeira coluna em matriz\_tabela; um núm\_índice\_coluna de 2 retornará o valor na segunda coluna em matriz tabela, e assim por diante. Se núm índice coluna for menor do que 1, PROCV retornará o valor de erro #VALOR!; se núm\_índice\_coluna for maior do que o número de colunas em matriz\_tabela, PROCV retornará o valor de erro #REF!.

*Procurar\_intervalo*: é um valor lógico que especifica se você quer que PROCV encontre a correspondência exata ou uma correspondência aproximada. Se VERDADEIRO ou omitida, uma correspondência aproximada é retornada; em outras palavras, se uma correspondência exata não for encontrada, o valor maior mais próximo que é menor que o valor procurado é retornado. Se FALSO, PROCV encontrará uma correspondência exata. Se nenhuma correspondência for encontrada, o valor de erro #N/D é retornado.

## **Comentários**

- Se PROCV não localizar valor procurado e procurar intervalo for VERDADEIRO, ela usará o maior valor que for menor do que ou igual a valor procurado.
- Se valor procurado for menor do que o menor valor na primeira coluna de matriz tabela, PROCV fornecerá o valor de erro #N/D.
- Se PROCV não localizar valor procurado e procurar intervalo for FALSO, PROCV fornecerá o valor #N/D.

# **Exemplo 1**

Na planilha ao lado, onde o intervalo A4:C12 é denominado Intervalo: PROCV(1;Intervalo;1;VERDADEIRO) é igual a 0,946

PROCV(1;Intervalo;2) é igual a 2,17

PROCV(1;Intervalo;3;VERDADEIRO) é igual a 100

PROCV(,746;Intervalo;3;FALSO) é igual a 200

PROCV(0,1;Intervalo;2;VERDADEIRO) é igual a #N/D, porque 0,1 é menor do que o menor valor na coluna A

PROCV(2;Intervalo;2;VERDADEIRO) é igual a 1,71

### **Exemplo 2**

A planilha ao lado calcula qual será o salário líquido e os descontos, de acordo com a faixa salarial de cada funcionário.

A fórmula para a coluna E é:

#### **=D3/C3**

E a fórmula para a coluna D é:

#### **=C3-PROCV(B3;\$A\$10:\$B\$12;2)\*C3**

Neste caso a função PROCV é utilizada para encontrar em qual faixa salarial cada um dos funcionários se enquadra.

Note-se que as células E5 e E6 deveriam apresentar o seguinte erro #DIV/0!, mas a seguinte formatação foi aplicada a esta coluna:

- No comando **Formatar/Células/Número/Personalizado** foi definido o formato do tipo como [Preto]0%;
- As células da coluna E foram formatas com cor da fonte igual à cor de fundo (no caso branco).

Desta forma, quando um valor surgir, ele será formatado como percentual e na cor preta.

#### **Observação**

A mesma planilha com a utilização da função SE ficaria com as fórmulas da coluna D da seguinte forma:

### **=SE(B3=1;C3;SE(B3=2;C3-\$B\$11\*C3;C3-\$B\$12\*C3))**

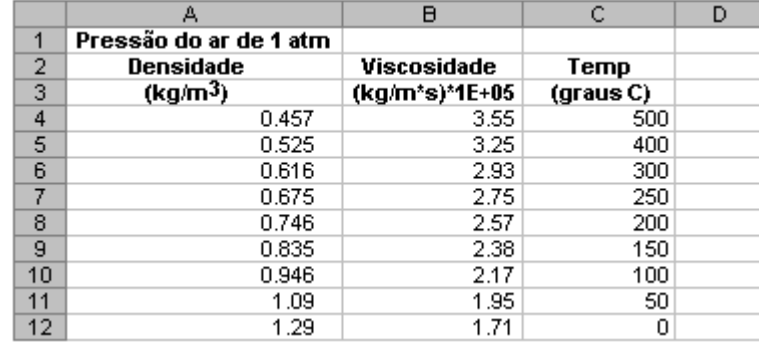

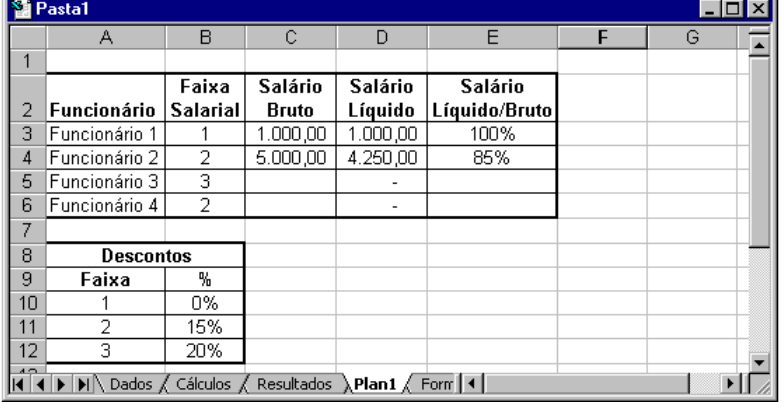

# **Solver**

Com o Solver, você pode localizar um valor ideal para uma fórmula em uma célula - chamada de célula de destino - em uma planilha. O Solver trabalha com um grupo de células relacionadas direta ou indiretamente com a fórmula na célula de destino. O Solver ajusta os valores nas células variáveis que você especificar - chamadas de células ajustáveis - para produzir o resultado especificado por você na fórmula da célula de destino. Você pode aplicar restrições para restringir os valores que o Solver poderá usar no modelo, e as restrições podem se referir a outras células que afetem a fórmula da célula de destino.

#### **Restrições**

Limitações colocadas a um problema do Solver. Você pode aplicar restrições a células ajustáveis (variáveis), a célula de destino ou outras células direta ou indiretamente relacionadas com a célula de destino. Para problemas lineares, não existe limite ao número de restrições. Para problemas nãolineares, cada célula ajustável pode ter as seguintes restrições: uma restrição binária; uma restrição inteira mais limites inferior, superior ou ambos; ou limites superior, inferior ou ambos; e você pode especificar um limite superior ou inferior para até 100 outras células.

Os operadores abaixo podem ser usados em restrições.

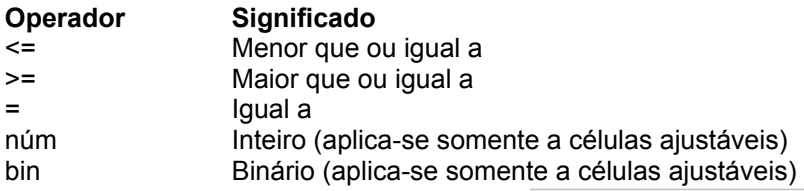

Considerando a planilha ao lado, qual a quantidade de produtos a ser vendida necessária para que o lucro líquido (F14) seja o máximo possível (e qual esse valor)?

1º Passo – Especificar a célula de destino que se deseja minimizar, maximizar ou ajustar para um determinado valor. Neste caso **\$F\$14**;

2º Passo – Especificar as células variáveis a serem ajustadas até uma solução ser encontrada. Neste caso **\$C\$9:\$E\$9**;

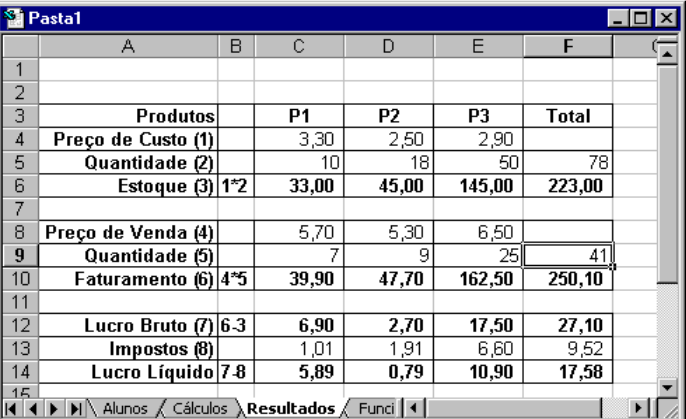

3º Passo – Especificar as células de restrição que devem ficar dentro de determinados limites ou satisfazer os valores de destino. Neste caso **\$C\$9:\$E\$9 <= \$C\$5:\$E\$9** e **\$C\$9:\$E\$9 = núm**.

- Selecione o comando **Ferramentas/Solver**.
- Em *Definir célula de destino* informe **\$F\$14;**
- Em *Igual a* selecione *Máx*;
- Em *Células variáveis* informe **\$C\$9:\$E\$9**, que são as células que irão sofrer alterações para que o valor de **215** possa ser atingido;
- Em *Submter às restrições* informe **\$C\$9:\$E\$9 <= \$C\$5:\$E\$9** e **\$C\$9:\$E\$9 = núm**, ou seja os

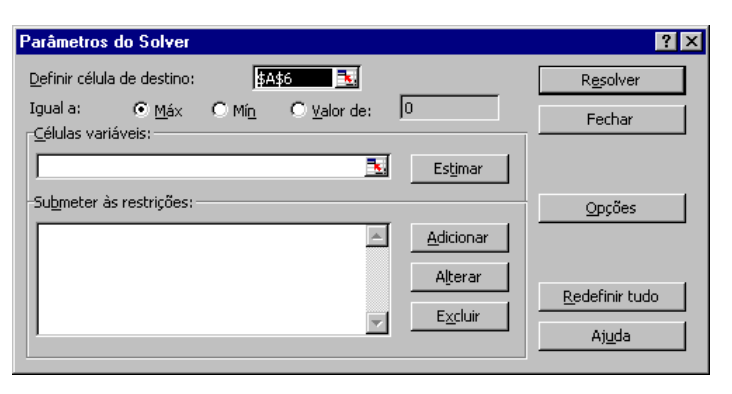

Página 37 Ednis P. Rocha valores das células variáveis, que são as quantidades vendidas, não podem ser maiores que os valores em estoque e devem ser mantidos como números;

- Em *Opções*, as seguintes alternativas estão disponíveis:
	- Você pode controlar os recursos avançados do processo de solução, carregar ou salvar definições de problemas e definir parâmetros para os problemas lineares e não lineares. Cada opção tem uma definição padrão adequada à maioria dos problemas.
	- Tempo máximo limita o tempo usado pelo processo de solução. Apesar de você poder fornecer um valor tão alto quanto 32.767, o valor padrão de 100 (segundos) é o mais adequado para grande parte dos pequenos problemas.

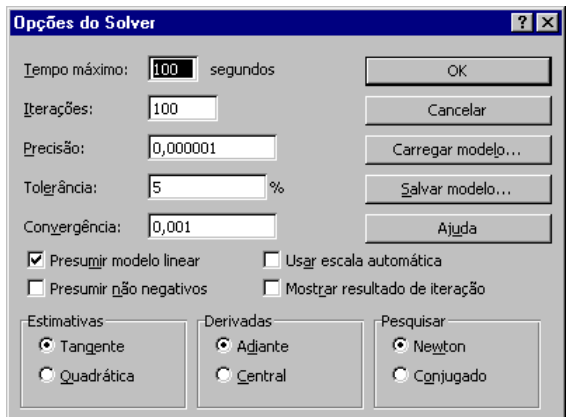

- Iterações limita o tempo utilizado pelo processo de solução, restringindo o número de cálculos provisórios. Apesar de você poder fornecer um valor tão alto quanto 32.767, o valor padrão de 100 (segundos) é o mais adequado para grande parte dos pequenos problemas.
- Precisão controla a precisão das soluções utilizando o número que você forneceu para determinar se o valor de uma célula de restrição alcançou a meta ou satisfez a um limite superior ou inferior. A precisão deve ser indicada por uma fração entre 0 (zero) e 1. Uma precisão maior é indicada quando o número fornecido possui mais casas decimais - por exemplo, 0,0001 tem mais precisão do que 0,01. Quanto maior a precisão, mais tempo será gasto para atingir uma solução.
- Tolerância a porcentagem através da qual a célula de destino de uma solução atendendo às restrições de número inteiro pode divergir do valor ideal e ainda ser considerada aceitável. Esta opção é aplicada somente aos problemas com restrições de número inteiro. Uma tolerância mais alta tende a acelerar o processo de solução.
- Convergência quando a mudança relativa no valor da célula de destino é menor que o valor das cinco última iterações na caixa Convergência, o Solver é interrompido. A convergência é aplicada apenas aos problemas não lineares e deve ser indicada por uma fração entre 0 (zero) e 1. Uma convergência menor é indicada quando o número fornecido tem mais casas decimais - por exemplo, 0,0001 tem uma mudança relativa menor que 0,01. Quanto menor o valor da convergência, mais tempo será necessário para o Solver encontrar uma solução.
- Presumir modelo linear selecione para acelerar o processo de solução, quando todas as relações no modelo forem lineares e você desejar resolver um problema de otimização linear ou uma aproximação linear para um problema não linear.
- Mostrar resultados de iteração selecione para instruir o Solver a interromper e exibir os resultados de cada iteração.
- Usar escala automática selecione para usar a escala automática quando as entradas e saídas tiverem tamanhos muito diferentes - por exemplo, quando a maximização da porcentagem de lucros estiver baseada em investimentos de milhões de dólares.
- Presumir não negativo instrui o Solver a presumir um limite mínimo de 0 (zero) para todas as células ajustáveis para as quais você não definiu um limite mínimo na caixa Restrição da caixa de diálogo Restrição.
- Estimativas especifica a abordagem usada para obter as estimativas iniciais das variáveis básicas em cada pesquisa unidimensional.
- Tangente usa a extrapolação linear de um vetor tangencial.
- Quadrática usa a extrapolação quadrática, que pode melhorar os resultados em problemas altamente não-lineares.
- Derivadas especifica a diferenciação usada para estimar derivadas parciais das funções de objetivo e de restrição.
- Adiante use na maioria dos problemas em que os valores de restrição são alterados com relativa lentidão.
- Central use em problemas em que as restrições são rapidamente alteradas, principalmente perto dos limites. Embora essa opção requeira mais cálculos, pode ser útil usá-la quando o Solver retornar uma mensagem informando que ele não pode melhorar a solução.
- Pesquisar especifica o algoritmo que será usado em cada iteração para decidir em que direção pesquisar.
- Newton usa o método quase-Newton que geralmente exige mais memória e bem menos iterações do que o método gradiente Conjugado.
- Conjugado requer menos memória do que o método Newton, mas geralmente exige mais iterações para atingir determinado nível de precisão. Use esta opção quando houver um problema grande e a quantidade de memória disponível for uma preocupação, ou quando as várias iterações do processo de solução revelarem um progresso lento.
- Carregar modelo exibe a caixa de diálogo Carregar modelo, em que você pode especificar a referência para o modelo que deseja carregar.
- Salvar modelo exibe a caixa de diálogo Salvar modelo, em que você pode especificar onde deseja salvar o modelo. Clique nessa caixa somente quando você desejar salvar mais de um modelo com a planilha ¾ o primeiro modelo é salvo automaticamente.
- Clique em **Resolver**.

Agora, além de poder manter os resultados que foram atingidos pela ferramenta Solver, pode-se restaurar os valores originais, ou ainda ter acesso a um relatório sobre as modificações executadas na planilha para que os resultados fossem obtidos. Para isso, em *Relatórios*, clique sobre o relatório desejado e depois em OK.

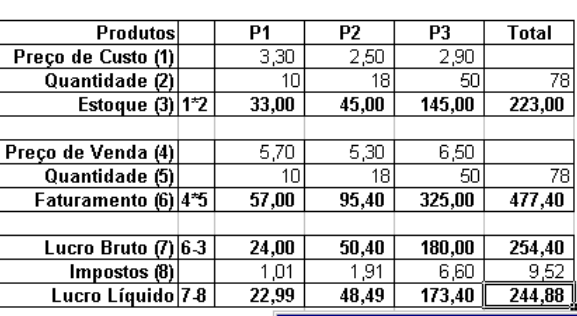

Resultados do Solver

O Solver encontrou uma solução. Todas as restrições e<br>condições otimizadas foram atendidas.

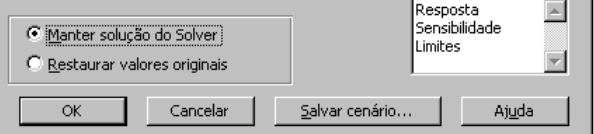

 $7x$ 

Relatórios

Microsoft Excel 8.0 Relatório de resposta Planilha: [Pasta1.xls]Resultados Relatório criado: 05/01/2002 14:50:16

Célula de destino (Máx)

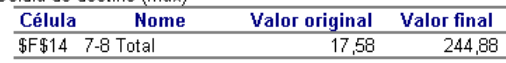

Células ajustáveis

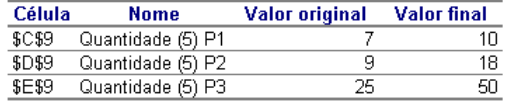

Restricões

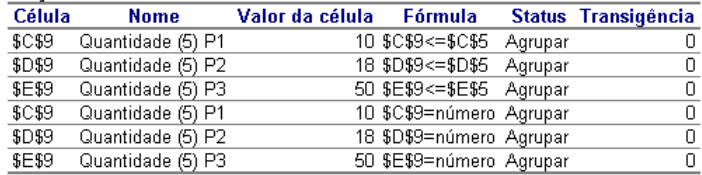

# **Atingir Meta**

Quando você souber o resultado desejado de **uma única fórmula** mas não o valor de entrada de que a fórmula necessita para determinar o resultado, você poderá usar o recurso Atingir meta. Ao utilizar este recurso, o Microsoft Excel varia o valor em uma célula específica até que uma fórmula dependente daquela célula retorne o resultado desejado.

Para a seguinte planilha, quantos veículos Tempra precisam ser vendidos para que seja atingido um faturamento de R\$600.000,00?

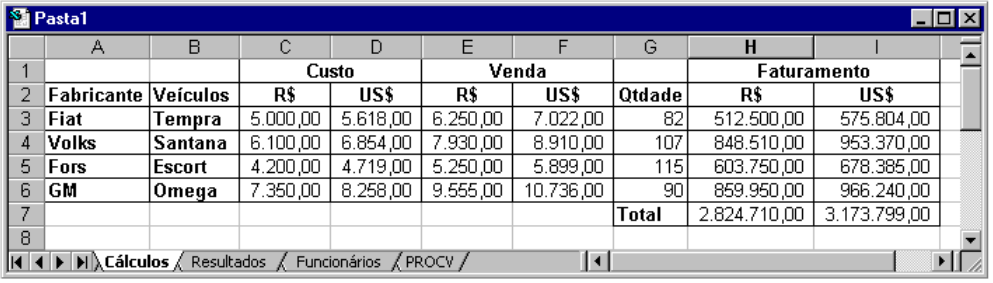

• Selecione o comando **Ferramentas/Atingir meta**;

- Em *Definir célula*, informe a célula que contêm a fórmula para a qual deseja-se encontrar uma solução. Neste caso **\$H\$3**;
- Em *Para valor*, informe o valor que se deseja atingir. Neste caso 600000;
- Em *Variando célula* informar a célula que contêm o valor que será alterado para que se atinja o valor desejado. Deve possuir relação direta com a fórmula especificada e não pode ser uma fórmula e sim um valor. Neste caso **\$G\$3**.

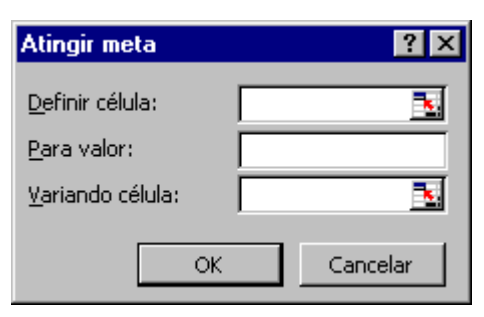

Clicar em OK.

#### **Observação:**

Caso haja um gráfico com uma ou mais faixas referentes a essas células que contêm fórmulas, quando uma alteração for efetuada nos valores das barras,

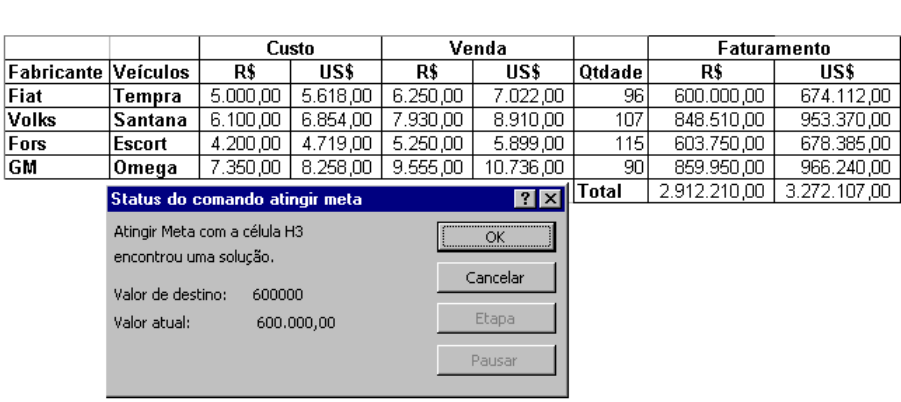

colunas ou linhas do gráfico arrastando-as pela tela, automaticamente a caixa Atingir meta é chamada.

# **Data e Hora**

Com as funções de data e hora, você pode analisar e trabalhar com valores de data e hora em fórmulas. Por exemplo, se você precisar usar a data atual em uma fórmula, use a função de planilha HOJE, que retorna a data atual com base no relógio do sistema do computador.

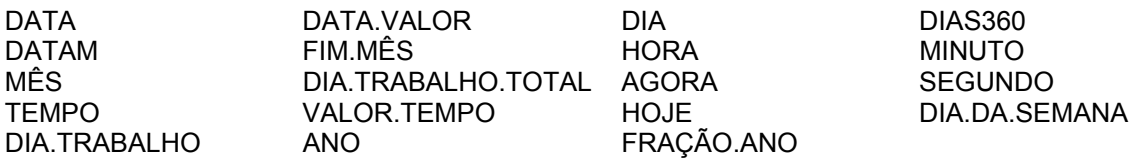

#### **Como o Microsoft Excel efetua cálculos de data e hora**

O Microsoft Excel armazena datas como números seqüenciais conhecidos como valores de série e armazena horas como frações decimais, pois a hora é considerada uma parte de um dia. As datas e horas são valores e, logo, podem ser adicionadas, subtraídas e incluídas em outros cálculos. Por exemplo, para determinar a diferença entre duas datas, subtraia uma data da outra. Você pode exibir uma data ou hora como um número de série ou uma fração decimal, alterando o formato da célula que contém a data ou hora para o formato Geral.

O Microsoft Excel 97 aceita dois sistemas de datas: os sistema de datas 1900 e 1904. O sistema de datas padrão do Microsoft Excel 97 para Windows é 1900. Para alterar para o sistema de datas 1904, clique em Opções no menu Ferramentas, clique na guia Cálculo e, em seguida, marque a caixa de seleção Sistema de data 1904.

A tabela a seguir mostra a primeira e a última data para cada sistema de datas e o valor de série associado a cada data.

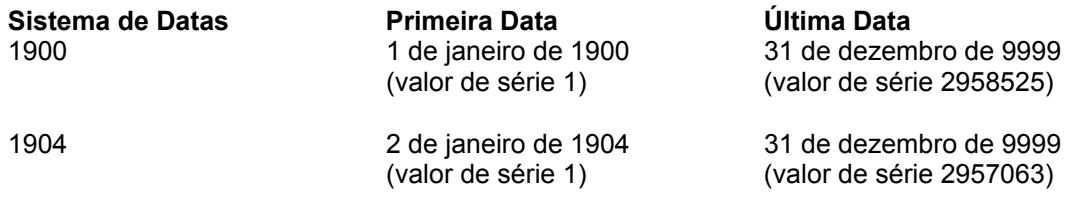

#### **Observação**

Quando você insere uma data no Microsoft Excel 97 e apenas dois dígitos são inseridos para o ano, o Microsoft Excel inserirá o ano da seguinte forma:

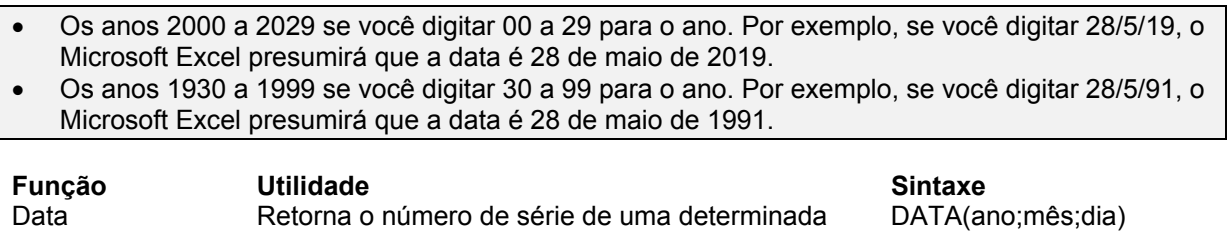

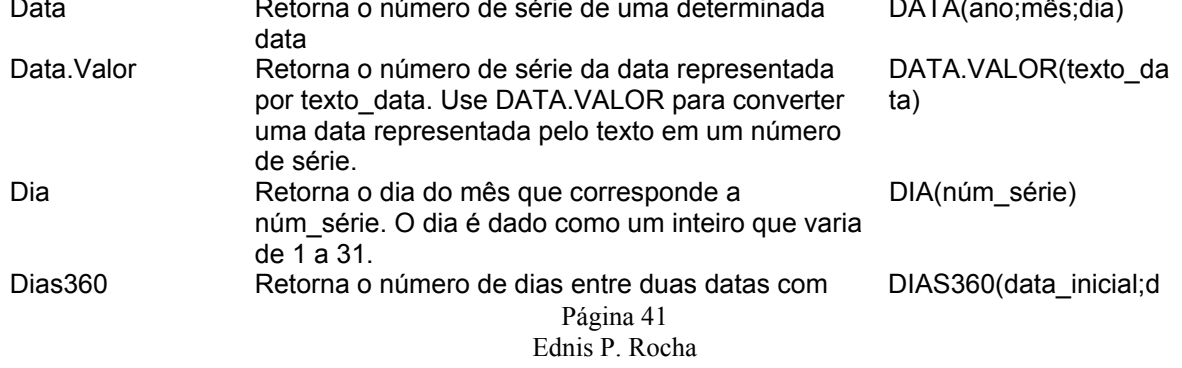

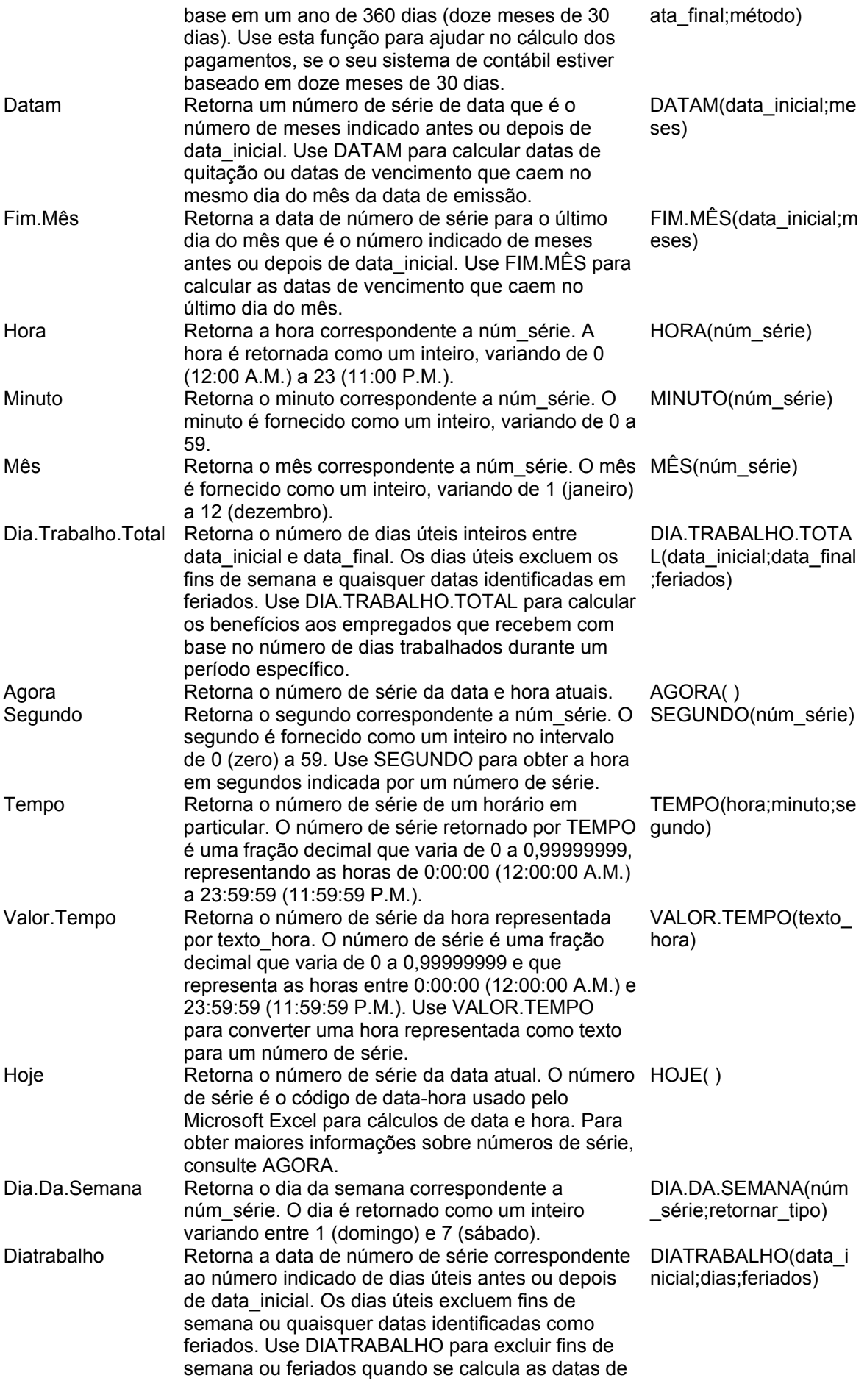

Página 42 Ednis P. Rocha

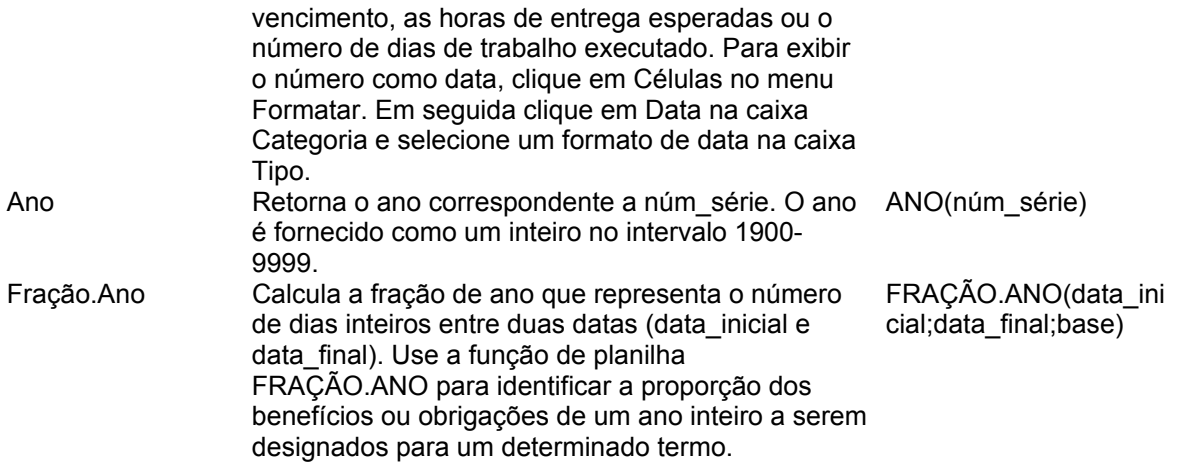

# **Funções Definidas pelo usuário**

Se você usa um cálculo particularmente complexo em várias fórmulas, ou cálculos que exigem diversas fórmulas porque as funções de planilha existentes não atendem às suas necessidades, você pode criar funções personalizadas. Essas funções, conhecidas como funções definidas pelo usuário, são criadas com o Visual Basic for Applications.

#### **Procedimento Function**

Um procedimento Function é uma série de instruções do Visual Basic colocadas entre as instruções Function e End Function. Um procedimento Function é semelhante a um procedimento Sub, mas uma função pode retornar um valor. Um procedimento Function pode utilizar argumentos, assim como constantes, variáveis ou expressões passadas para ele através de um procedimento de chamada. Caso um procedimento Function não tenha argumentos, sua instrução Function deve incluir um conjunto de parênteses vazio. Uma função retorna um valor atribuindo um valor ao seu nome em uma ou mais instruções do procedimento.

No exemplo apresentado a seguir, a função Celsius calcula o número de graus Celsius a partir dos graus Fahrenheit.

```
Function Celsius(fDegrees) 
 Celsius = (fDegrees - 32) * 5 / 9End Function
```
#### **Instrução If...Then...Else**

Executa condicionalmente um grupo de instruções, dependendo do valor de uma expressão.

#### **Sintaxe**

```
If condição Then [instruções] [Else instruçõeselse]
```
Ou você pode utilizar a sintaxe de formato de bloco:

```
If condição Then 
   [instruções] 
[ElseIf condição-n Then 
   [instruçõeselseif] ... 
[Else 
   [instruçõeselse]] 
End If
```
A instrução If...Then...Else possui as partes a seguir:

Parte Descrição

*condição -* Obrigatória. Um ou mais dos dois tipos de expressão seguintes:

Uma expressão numérica ou expressão de seqüência de caracteres que é avaliada como True ou False. Se condição for Null, será tratada como False. Uma expressão do formato TypeOf nomedoobjeto Is tipodoobjeto. O nomedoobjeto é

qualquer referência a objeto e tipodoobjeto é qualquer tipo de objeto válido. A expressão será True se nomedoobjeto for o tipo de objeto especificado por tipodoobjeto; caso contrário, será False.

*instruções* - Opcional em formato de bloco; requerida em formato de uma só linha que não possui cláusula Else. Uma ou mais instruções separadas por dois-pontos; executada se condição for True.

*condição-n* - Opcional. Igual a condição.

*instruçõeselseif* - Opcional. Uma ou mais instruções executadas se a condição-n associada for True.

*instruçõeselse* - Opcional. Uma ou mais instruções executadas se nenhuma expressão condição ou condição-n anterior for True.

#### **Comentários**

Você pode utilizar o formato de uma só linha (primeira sintaxe) para testes simples e curtos. Entretanto, o formato de bloco (segunda sintaxe) proporciona mais estrutura e flexibilidade do que o formato de uma só linha e normalmente é mais fácil de ler, manter e depurar.

#### **Observação**

Com o formato de uma só linha é possível ter múltiplas instruções executadas como resultado de uma decisão If...Then. Todas as instruções devem estar na mesma linha e separadas por dois-pontos, como na seguinte instrução:

If  $A > 10$  Then  $A = A + 1$  :  $B = B + A$  :  $C = C + B$ 

Uma instrução If em formato de bloco deve ser a primeira em uma linha. As partes Else, ElseIf, e End If da instrução podem ter somente um número de linha ou rótulo de linha precedendo-as. O If em bloco deve terminar com uma instrução End If.

Para determinar se uma instrução é ou não If em bloco, examine o que vem em seguida à palavrachave Then. Se qualquer coisa exceto um comentário aparecer depois de Then na mesma linha, a instrução será tratada como instrução If de uma só linha.

A cláusulas Else e ElseIf são opcionais. Você pode ter tantas cláusulas ElseIf em um bloco If quantas desejar, mas nenhuma pode aparecer depois de uma cláusula Else. Instruções If em bloco podem ser embutidas, isto é, contidas uma dentro da outra.

Executando um If em bloco (segunda sintaxe), condição é testada. Se condição for True, as instruções seguintes a Then são executadas. Se condição for False, cada condição ElseIf (se houver) será por sua vez avaliada. Quando uma condição True for encontrada, as instruções imediatamente subsequentes à Then associada são executadas. Se nenhuma das condições Elself forem True (ou se não houver cláusulas ElseIf), as instruções subseqüentes a Else são executadas. Depois da execução das instruções subseqüentes a Then ou Else, a execução continua com a instrução subseqüente a End If.

#### **Exemplo**

```
Dim Número, Dígitos, MinhaSeqüência 
Número = 53 ' Inicializa a variável. 
If Número < 10 Then 
      Dígitos = 1 
ElseIf Número < 100 Then 
' A condição avalia como True, então a próxima instrução é executada. 
       Dígitos = 2 
Else 
       Dígitos = 3 
End If
```
#### **Utilizando instruções If...Then...Else**

Você pode utilizar a instrução If...Then...Else para executar uma instrução específica ou um bloco de instruções, dependendo do valor de uma condição. As instruções If...Then...Else podem ser aninhadas em tantos níveis quanto você precise. No entanto, pode ser que, por uma questão de legibilidade, você prefira utilizar uma instrução Select Case no lugar de criar múltiplos níveis de instruções If...Then...Else aninhadas.

Executando instruções caso uma condição seja True

Página 45 Ednis P. Rocha Para executar uma instrução somente quando uma condição for True, utilize a sintaxe de uma linha da instrução If...Then...Else. O exemplo apresentado a seguir mostra a sintaxe de uma linha, omitindo a palavra-chave Else:

```
Sub CorrigirData() 
       minhaData = \text{\#2}/13/95\text{\#} If minhaData < Now Then minhaData = Now 
End Sub
```
Para executar mais de uma linha de código, utilize a sintaxe de múltiplas linhas. Essa sintaxe inclui a instrução End If, como mostra o exemplo apresentado a seguir:

```
Sub AlertarUsuário(value as Long) 
       If valor = 0 Then 
             AlertLabel.ForeColor = vbRed 
             AlertLabel.Font.Bold = True 
             AlertLabel.Font.Italic = True 
       End If 
End Sub
```
Executando certas instruções caso uma condição seja True e, executando outras, caso ela seja False

Utilize uma instrução If...Then...Else para definir dois blocos de instruções executáveis: um bloco é executado caso a condição seja True; o outro bloco é executado caso a condição seja False.

```
Sub AlertarUsuário(valor as Long) 
       If valor = 0 Then 
              AlertLabel.ForeColor = vbRed 
              AlertLabel.Font.Bold = True 
              AlertLabel.Font.Italic = True 
       Else 
              AlertLabel.Forecolor = vbBlack 
              AlertLabel.Font.Bold = False 
              AlertLabel.Font.Italic = False 
       End If 
End Sub
```
Testando uma segunda condição caso a primeira condição seja False

Você pode adicionar instruções ElseIf a uma instrução If...Then...Else para testar uma segunda condição caso a primeira condição seja False. Por exemplo, o procedimento de função apresentado a seguir computa uma gratificação com base no cargo. A instrução posterior a Else caso as condições em todas as instruções If e ElseIf sejam False.

```
Function Bonus(desempenho, salário) 
       If desempenho = 1 Then 
             Bonus = salário * 0.1 
       ElseIf desempenho = 2 Then 
             Bonus = salário * 0.09 
       ElseIf desempenho = 3 Then 
             Bonus = salário * 0.07 
       Else 
            Bonus = 0 End If 
End Function
```
#### **Instrução For...Next**

Repete um grupo de instruções um número específico de vezes.

#### **Sintaxe**

```
For contador = início To fim [Step passo] 
   [instruções] 
   [Exit For] 
   [instruções] 
Next [contador]
```
A sintaxe da instrução For…Next possui as partes a seguir:

*Contador -* Obrigatória. Variável numérica utilizada como contador de loops. A variável não pode ser um Boolean ou um elemento de matriz.

*Início -* Obrigatória. Valor inicial do contador.

*Fim -* Obrigatória. Valor final do contador.

*Passo -* Opcional. A quantidade em que o contador é alterado cada vez que passa pelo loop. Se o passo não for especificado, o padrão será um.

> *Instruções -* Opcional. Uma ou mais instruções entre For e Next que são executadas conforme o número de vezes especificado.

#### **Comentários**

O argumento do passo pode ser positivo ou negativo. O valor do argumento do passo determina o processamento do loop da seguinte forma:

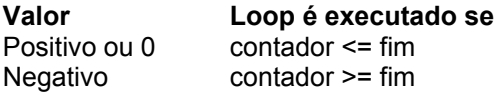

Depois que todas as instruções do loop tiverem sido executadas, passo é adicionado a contador. Neste momento ou as instruções do loop são executadas novamente (baseadas no mesmo teste que causou a execução inicial do loop) ou o loop sai e a execução continua com a instrução seguinte à instrução Next.

#### **Dica**

A alteração do valor de um contador estando dentro de um loop pode tornar mais difícil a leitura e depuração do seu código.

Qualquer número de instruções Exit For pode ser colocado em qualquer lugar dentro do loop como meio alternativo de sair. Muitas vezes Exit For é utilizada depois da avaliação de alguma condição, por exemplo, If...Then, e transfere o controle para a instrução imediatamente seguinte a Next. Você pode embutir loops For...Next colocando um dentro do outro. Dê a cada loop um nome de variável exclusivo como seu contador. A construção a seguir é correta:

```
For I = 1 To 10
    For J = 1 To 10
          For K = 1 To 10 ... 
          Next K 
     Next J 
Next I
```
**Observação** 

Se você omitir contador em uma instrução Next, a execução continua como se contador estivesse incluído. Se uma instrução Next for encontrada antes de sua instrução For correspondente, ocorrerá um erro.

> Página 47 Ednis P. Rocha

*Instrução Do...Loop* 

Repete um bloco de instruções enquanto uma condição é True ou até que ela se torne True.

#### **Sintaxe**

```
Do [{While | Until} condição] 
   [instruções] 
   [Exit Do] 
   [instruções] 
Loop
```
Ou você pode utilizar esta sintaxe:

```
D<sub>O</sub> [instruções] 
   [Exit Do] 
   [instruções] 
Loop [{While | Until} condição]
```
A sintaxe da instrução Do Loop possui as partes a seguir:

*Condição* - Opcional. Expressão numérica ou expressão de seqüência que seja True ou False. Se condição for Null, condição é tratada como False.

*Instruções* - Uma ou mais instruções que são repetidas enquanto, ou até que, condição seja True.

#### **Comentários**

Qualquer número de instruções Exit Do pode ser colocado em qualquer lugar em Do…Loop como meio alternativo para sair de um Do…Loop. Exit Do é freqüentemente utilizada depois que alguma condição é avaliada, por exemplo, If…Then, caso em que a instrução Exit Do transfere o controle para a instrução imediatamente seguinte a Loop.

Quando utilizada com instruções Do…Loop embutidas, Exit Do transfere o controle para o loop que está embutido em um nível acima do loop em que ocorre Exit Do.

#### **Utilizando instruções For Each...Next**

As instruções For Each...Next repetem um bloco instruções em cada objeto de uma coleçãoou em cada elemento de uma matriz. O Visual Basic define automaticamente uma variável todas as vezes que o loop for executado. Por exemplo, o procedimento apresentado a seguir fecha todos os formulários, exceto o formulário que contém o procedimento que está sendo executado.

```
Sub FecharFormulários() 
       For Each frm In Application.Forms 
             If frm.Caption <> Screen. ActiveForm.Caption Then frm.Close 
       Next 
End Sub
```
O código apresentado a seguir executa um loop através de todos os elementos de uma matriz e define o valor de cada um deles como o valor da variável de índice I.

```
Dim TestarMatriz(10) As Integer, I As Variant 
For Each I In TestarMatriz 
       TestarMatriz(I) = I 
Next I
```
#### **Executando um loop em um intervalo de células**

Utilize um loop For Each...Next para efetuar um loop nas células de um intervalo. O procedimento apresentado a seguir executa um loop no intervalo A1:D10 da Plan1 e define qualquer número cujo valor absoluto seja inferior a 0.01 como 0 (zero).

```
Sub ArredondarParaZero() 
       For Each meuObjeto in minhaColeção 
            If Abs(meuObjeto.Value) < 0.01 Then meuObjeto.Value = 0
       Next 
End Sub
```
#### **Saindo de um loop For Each...Next antes que ele tenha terminado**

Você pode sair de um loop For Each...Next utilizando a instrução Exit For. Por exemplo, quando ocorre um erro, utilize a instrução Exit For no bloco de instruções True de uma instrução If...Then...Else ou uma instrução Select Case que verifica de forma específica o erro. Caso não ocorra o erro, a instrução If…Then…Else será False e o loop prosseguirá normalmente.

O exemplo apresentado a seguir testa a primeira célula no intervalo A1:B5 que não contenha um número. Se existir uma célula desse tipo, será exibida uma mensagem e Exit For sairá do loop.

```
Sub TestarNúmeros() 
       For Each meuObjeto In MinhaColeção 
              If IsNumeric(meuObjeto.Value) = False Then 
                    MsgBox "Objeto contém um valor não-numérico." 
                    Exit For 
              End If 
      N \triangle v +End Sub 
Sub teste() 
   Dim nr, cont As Integer 
  nr = InputBox("Digite um número inteiro") 
  cont = 1 For Each c In Range("a1:a10")
```
Página 49 Ednis P. Rocha

```
 c.Value = cont 
    c.Offset(0, 1).Value = "X"
    c.Offset(0, 2).Value = nr
    c.Offset(0, 3).Value = "="
    c.Offset(0, 4).Value = nr * contcont = cont + 1 'delay 0.5 
  Next c 
End Sub 
Sub delay(rtime) 
  Dim oldtime As Variant 
  If rtime < 0.01 Or rtimr > 300 Then rtime = 1
  oldtime = Timer 
  Do 
    DoEvents 
  Loop Until Timer - oldtime >= rtime 
End Sub
```
# **Objeto Workbook**

Representa uma pasta de trabalho do Microsoft Excel.

#### **Propriedade Workbooks**

Use Workbooks(índice), onde índice é o número de índice ou o nome da pasta de trabalho, para retornar um único objeto Workbook. O exemplo seguinte ativa a pasta de trabalho um.

Workbooks(1).Activate

O número de índice denota a ordem na qual as pastas de trabalho foram abertas ou criadas. Workbooks(1) é a primeira pasta de trabalho criada e Workbooks(Workbooks.Count) é a última criada. A ativação de uma pasta de trabalho não altera seu número de índice. Todas as pastas de trabalho são incluídas na contagem do índice, mesmo que elas estejam ocultas.

A propriedade Name retorna o nome da pasta de trabalho. Você não pode definir o nome usando essa propriedade; se você precisa alterar o nome, use o método SaveAs para salvar a pasta de trabalho com um nome diferente. O seguinte exemplo ativa Plan1 na pasta de trabalho chamada "Brocas.xls" (a pasta de trabalho precisa já estar aberta no Microsoft Excel).

Workbooks("brocas.xls").Worksheets("plan1").Activate

#### **Propriedade ActiveWorkbook**

A propriedade ActiveWorkbook retorna a pasta de trabalho que está ativa no momento. O exemplo seguinte define o nome do autor da pasta de trabalho ativa.

ActiveWorkbook.Author = "João Silva"

# **Objeto Worksheet**

Representa uma planilha O objeto Worksheet é um membro da coleção Worksheets. A coleção Worksheets contém todos os objetos Worksheet em uma pasta de trabalho.

#### **Propriedade Worksheets**

Use Worksheets(índice), onde índice é número de índice ou nome da planilha para retornar um único objeto Worksheet. O exemplo seguinte oculta a planilha um na pasta de trabalho ativa.

Worksheets(1).Visible = False

O número de índice da planilha denota a posição de uma planilha na barra de guias da pasta de trabalho. Worksheets(1) é a primeira planilha (mais à esquerda) na pasta de trabalho e Worksheets(Worksheets.Count) é a última. Todas as planilhas são incluídas na contagem do índice, mesmo quando estão ocultas.

O nome da planilha é mostrado na guia da planilha. Use a propriedade Name para definir ou retornar o nome da planilha. O exemplo seguinte protege os cenários na Plan1.

Worksheets("plan1").Protect password:="ahnes", scenarios:=True

O objeto Worksheet é também um membro da coleção Sheets. A coleção Sheets contém todas as planilhas da pasta de trabalho (tanto folhas de gráfico quanto planilhas de trabalho).

#### **Propriedade ActiveSheet**

Quando uma planilha é a planilha ativa, você pode usar a propriedade ActiveSheet para referir-se a ela. O exemplo seguinte usa o método Activate para ativar Plan1, define a orientação da página como modo paisagem e, em seguida, imprime a planilha.

```
Worksheets("plan1").Activate 
ActiveSheet.PageSetup.Orientation = xlLandscape 
ActiveSheet.PrintOut
```
# **Objeto Range**

Representa uma célula, uma linha, uma coluna, uma seleção de células contendo um ou mais blocos contíguos de células ou um intervalo 3-D.

#### **Propriedade Range**

Use Range(argumento), onde argumento nomeia o intervalo, para retornar um objeto Range representando uma única célula ou um intervalo de células. O exemplo seguinte coloca o valor da célula A1 na célula A5.

```
Worksheets('Plan1").Range("A5").Value =
     Worksheets("Plan1").Range("A1").Value
```
O exemplo seguinte preenche o intervalo A1:H8 com números randômicos definindo a fórmula para cada célula do intervalo. Quando usada sem um qualificador de objeto (um objeto à esquerda do ponto), a propriedade Range retorna um intervalo da planilha ativa. Se a planilha ativa não for uma planilha de trabalho, o método falhará. Use o método Activate para ativar uma planilha antes de usar a propriedade Range sem um qualificador de objeto explícito.

```
Worksheets("plan1").Activate 
Range("A1:H8").Formula = "=rand()" 'O intervalo está na planilha ativa
```
O exemplo seguinte limpa o conteúdo do intervalo chamado "Critérios".

Worksheets(1).Range("critérios").ClearContents

Se você usar um argumento de texto para o endereço do intervalo, você terá que especificar o endereço em notação de estilo A1 (você não poderá usar a notação de estilo L1C1).

#### **Propriedade Cells**

Use Cells(linha, coluna) onde linha é o índice da linha e coluna é o índice da coluna, para retornar uma única célula. O exemplo seguinte define o valor da célula A1 como 24.

Worksheets $(1)$ .Cells $(1, 1)$ .Value = 24

O exemplo seguinte define a fórmula para a célula A2.

```
ActiveSheet.Cells(2, 1). Formula = "=sum(b1:b5)"
```
Embora você também possa usar Range("A1") para retornar a célula A1, pode haver ocasiões em que a propriedade Cells seja mais conveniente porque você pode usar uma variável para a linha ou coluna. O exemplo seguinte cria cabeçalhos de coluna e linha na Plan1. Observe que após a planilha ser ativada, a propriedade Cells pode ser usada sem uma declaração explícita de planilha (ela retorna uma célula da planilha ativa).

```
Sub ConfigTabela() 
Worksheets("plan1").Activate 
For oAno = 1 To 5Cells(1, oAno + 1).Value = 1990 + oAnoNext oAno 
For oTrimestre = 1 To 4Cells(oTrimestre + 1, 1). Value = "T" & oTrimestre
Next oTrimestre 
End Sub
```
Página 53 Ednis P. Rocha Apesar de você poder usar funções de cadeia de caracteres do Visual Basic para alterar as referências de estilo A1, é muito mais fácil (e é uma prática de programação muito melhor) usar a notação Cells(1, 1).

Use expressão.Cells(linha, coluna), onde expressão é uma expressão que retorne um objeto Range, e linha e coluna são relativas ao canto superior esquerdo do intervalo, para retornar parte de um intervalo. O exemplo seguinte define a fórmula para a célula C5.

Worksheets(1).Range("c5:c10").Cells(1, 1).Formula = "=rand()"

#### **Range e Cells**

Use Range(célula1, célula2), onde célula1 e célula2 são objetos Range que especificam as células inicial e final, para retornar um objeto Range. O exemplo seguinte define o estilo da linha da borda das células 1:J10.

```
With Worksheets(1) 
    .Range(.Cells(1, 1), .Cells(10, 10)).Borders.LineStyle = x1Thick
End With
```
Observe o ponto na frente de cada ocorrência da propriedade Cells. O ponto será obrigatório se o resultado da instrução With anterior for aplicado à propriedade Cells ¾ nesse caso, para indicar que as células estão na planilha um (sem o ponto, a propriedade Cells retornaria as células da planilha ativa).

#### **Propriedade Offset**

Use Offset(linha, coluna), onde linha e coluna são os deslocamentos de linha e coluna, para retornar um intervalo em um deslocamento especificado de um outro intervalo. O exemplo seguinte seleciona a célula três linhas abaixo e uma coluna à esquerda da célula do canto superior esquerdo da seleção atual. Você não pode selecionar uma célula que não esteja na planilha ativa, portanto, você precisa ativar primeiro a planilha.

```
Worksheets("plan1").Activate 'não é possível selecionar, a menos que a 
planilha esteja ativa 
Selection.Offset(3, 1).Range("a1").Select
```
#### **Método Union**

Use Union(intervalo1, intervalo2, ...) para retornar intervalos de várias áreas ¾ isto é, intervalos compostos de dois ou mais blocos contíguos de células. O exemplo seguinte cria um objeto definido como a união de intervalos A1:B2 e C3:D4 e, em seguida, seleciona o intervalo definido.

```
Dim i1 As Range, i2 As Range, meuIntervVáriasÁreas As Range 
Worksheets("plan1").Activate 
Set i1 = Range("A1:B2")Set i2 = Range("C3:D4")Set meuIntervVáriasÁreas = Union(i1, i2) 
meuIntervVáriasÁreas.Select
```
Se você trabalha com seleções que contêm mais do que uma área, a propriedade Areas é muito útil. Ela divide uma seleção de várias áreas em objetos Range individuais e, em seguida, retorna os objetos como uma coleção. Você pode usar a propriedade Count na coleção retornada para verificar uma seleção que contenha mais do que uma área, como mostrado no exemplo seguinte.

```
Página 54 
                                   Ednis P. Rocha 
Sub NenhumaSelDeVáriasÁreas() 
       númeroDeÁreasSelecionadas = Selection.Areas.Count 
       If númeroDeÁreasSelecionadas > 1 Then 
             MsgBox "Você não pode executar esse comando " & _
```
"em seleções de várias áreas"

 End If End Sub

# **Método InputBox**

Exibe uma caixa de diálogo para entrada pelo usuário. Retorna as informações inseridas na caixa de diálogo.

#### **Sintaxe**

#### *expressão.InputBox(Prompt, Title, Default, Left, Top, HelpFile, HelpContextId, Type)*

*expressão*: Obrigatória. Uma expressão que retorne um objeto Application.

- *Prompt*: String obrigatória. A mensagem a ser exibida na caixa de diálogo. Pode ser uma seqüência, um número, uma data ou um valor Boolean (o Microsoft Excel converte o valor automaticamente para uma String antes dele ser exibido).
- *Title*: Variant opcional. O título da caixa de entrada. Se esse argumento for omitido, o título padrão será "Entrada".
- *Default*: Variant opcional. Especifica um valor que aparecerá na caixa de texto quando a caixa de diálogo for inicialmente exibida. Se esse argumento for omitido, a caixa de texto será deixada vazia. Esse valor pode ser um objeto Range.
- *Left*: Variant opcional. Especifica uma posição x para a caixa de diálogo em relação ao canto superior esquerdo da tela, em pontos.
- *Top*: Variant opcional. Especifica uma posição y para a caixa de diálogo em relação ao canto superior esquerdo da tela, em pontos.
- *HelpFile*: Variant opcional. O nome do arquivo de Ajuda para essa caixa de entrada. Se os argumentos HelpFile e HelpContextID estiverem presentes, um botão Ajuda aparecerá na caixa de diálogo.

*HelpContextId*: Variant opcional. O número de identificação do contexto do tópico da Ajuda em HelpFile.

*Type*: Variant opcional. Especifica o tipo de dados retornado. Se esse argumento for omitido, a caixa de diálogo retornará texto. Pode ser um dos valores abaixo ou a soma deles.

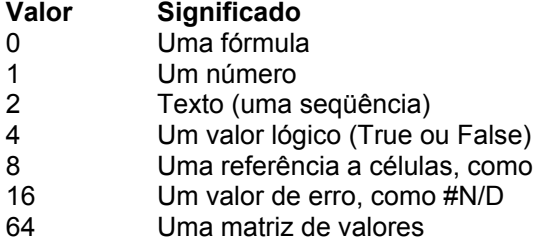

Você pode usar a soma dos valores permitidos para Type. Por exemplo, para uma caixa de entrada que possa aceitar tanto texto como números, defina Type como 1 + 2.

um objeto Range

#### **Comentários**

Use InputBox para exibir uma caixa de diálogo simples para que você possa inserir informações a serem usadas em uma macro. A caixa de diálogo tem um botão OK e um botão Cancelar. Quando você escolhe o botão OK, InputBox retorna o valor inserido na caixa de diálogo. Quando você clica no botão Cancelar, InputBox retorna False.

Quando Type é 0, InputBox retorna a fórmula na forma de texto ¾ por exemplo, "=2\*PI()/360". Se houver quaisquer referências na fórmula, elas serão rertornadas como referências de estilo A1. (Use ConvertFormula para fazer a conversão entre estilos de referências).

Quando Type é 8, InputBox retorna um objeto Range. Você precisa usar a instrução Set para atribuir o resultado a um objeto Range, como mostrado no exemplo seguinte.

```
Set meuInterv = Application.InputBox(prompt := "Exemplo", type := 8)
```
Se você não usar a instrução Set, a variável será definida com o valor no intervalo em vez do próprio objeto Range.

Se você usar o método InputBox para pedir uma fórmula ao usuário, você terá que usar a propriedade FormulaLocal para atribuir a fórmula a um objeto Range. A fórmula de entrada deverá estar no idioma do usuário.

O método InputBox difere da função InputBox em permitir validação seletiva da entrada do usuário, e em poder ser usada com objetos, valores de erro e fórmulas do Microsoft Excel. Observe que Application.InputBox chama o método InputBox; InputBox sem qualificador de objeto chama a função InputBox.

#### **Exemplo**

```
meuNúm = Application.InputBox("Insira um número")
```
Este exemplo pede ao usuário que selecione uma célula em Plan1. Este exemplo usa o argumento Type para assegurar que o valor retornado seja uma referência de célula válida (um objeto Range).

```
Worksheets("Plan1").Activate 
Set minhaCélula = Application.InputBox( _ 
      prompt:="Selecione uma célula", Type:=8)
```
# **Função MsgBox**

Exibe uma mensagem em uma caixa de diálogo, aguarda que o usuário clique em um botão e retorna um Integer que indica qual botão o usuário clicou.

#### **Sintaxe**

#### *MsgBox(prompt[, buttons] [, title] [, helpfile, context])*

A sintaxe da função MsgBox possui os argumentos nomeados a seguir:

*Prompt:* Obrigatório. Expressão de seqüência de caracteres exibida como mensagem na caixa de diálogo. O comprimento máximo de prompt é de aproximadamente 1024 caracteres, dependendo da largura dos caracteres utilizados. Se prompt consistir em mais de uma linha, você poderá separar as linhas utilizando um caractere de retorno de carro (Chr(13)), um caractere de alimentação de linha (Chr(10)) ou uma combinação de caracteres de retorno de carro e alimentação de linha (Chr(13) & Chr(10)) entre cada linha. *Buttons*: Opcional. Expressão numérica que é a soma de valores que especifica o número e

o tipo de botões a exibir, o estilo de ícone a utilizar, a identidade do botão padrão e a modalidade da caixa de mensagem. Se omitido, o valor padrão para buttons é 0.

- *Title*: Opcional. Expressão de seqüência de caracteres exibida na barra de título da caixa de diálogo. Se você omitir title, o nome do aplicativo será inserido na barra de título.
- *Helpfile*: Opcional. Expressão de seqüência de caracteres que identifica o arquivo de Ajuda a ser utilizado para fornecer a ajuda sensível ao contexto relativa à caixa de diálogo. Se helpfile for fornecido, context também deverá ser fornecido.
- *Context*: Opcional. Expressão numérica que é o número de contexto da Ajuda atribuído ao tópico de Ajuda apropriado pelo autor da Ajuda. Se context for fornecido, helpfile também deverá ser fornecido.

#### **Definições**

As definições do argumento buttons são:

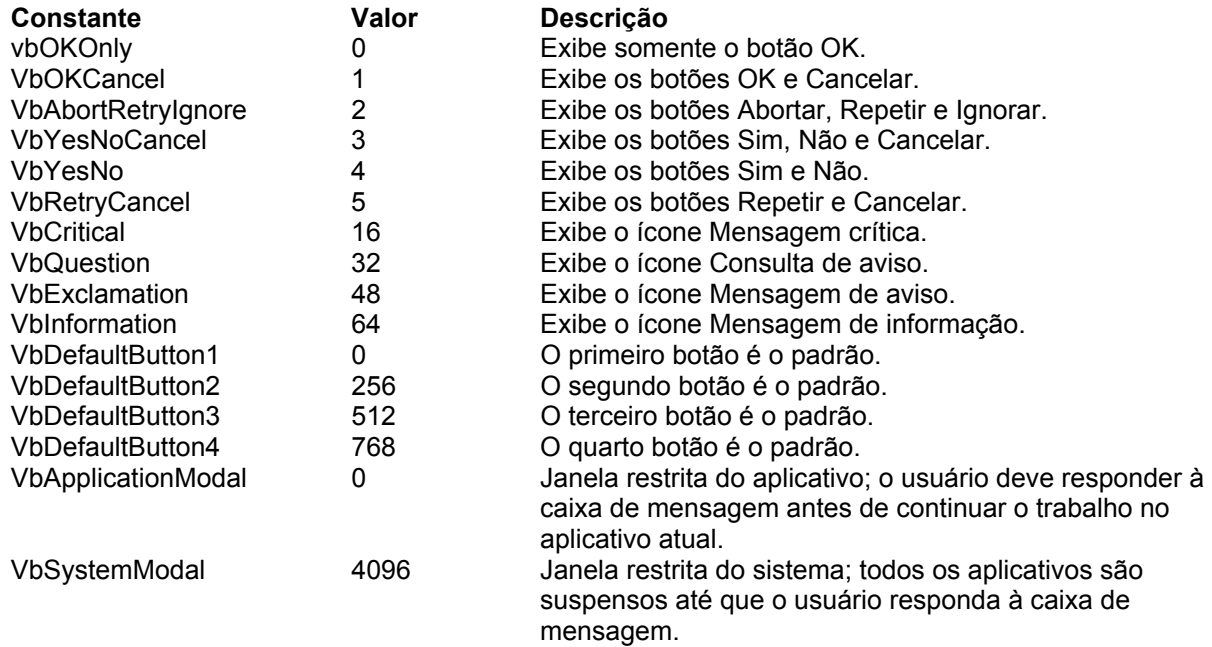

O primeiro grupo de valores (0–5) descreve o número e o tipo de botões exibidos na caixa de diálogo; o segundo grupo (16, 32, 48, 64) descreve o estilo de ícone; o terceiro grupo (0, 256, 512) determina qual botão é o padrão e o quarto grupo (0, 4096) determina a modalidade da caixa de mensagem.

> Página 58 Ednis P. Rocha

Quando estiver somando números para criar um valor final para o argumento buttons, utilize somente um número de cada grupo.

Observação Estas constantes são especificadas pelo Visual Basic para Aplicativos. Como resultado, os nomes podem ser utilizados em qualquer lugar do seu código em vez dos valores reais.

#### **Valores de retorno**

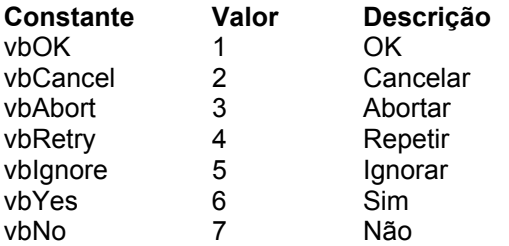

#### **Comentários**

Quando helpfile e context são fornecidos, o usuário pode pressionar F1 para exibir o tópico da Ajuda correspondente ao context. Alguns aplicativos host, por exemplo, o Microsoft Excel, também adicionam automaticamente um botão Ajuda à caixa de diálogo.

Se a caixa de diálogo exibir um botão Cancelar, pressionar a tecla ESC terá o mesmo efeito que clicar em Cancelar. Se a caixa de diálogo contiver um botão Ajuda, será fornecida a ajuda sensível ao contexto relativa à caixa de diálogo. Entretanto, nenhum valor será retornado até que um dos outros botões seja clicado.

#### **Observação**

Para especificar mais do que o primeiro argumento nomeado, você deve utilizar MsgBox em uma expressão. Para omitir algum argumento posicional, você deve incluir o delimitador de vírgula correspondente.

Este exemplo utiliza a função MsgBox para exibir uma mensagem de erro crítico em uma caixa de diálogo com os botões Sim e Não. O botão Não é especificado como a resposta padrão. O valor retornado pela função MsgBox depende do botão escolhido pelo usuário. Este exemplo supõe que DEMO.HLP é um arquivo de Ajuda que contém um tópico com um número de contexto da Ajuda igual a 1000.

```
Dim Msg, Estilo, Título, Ajuda, Ctxt, Resposta, MinhaSeqüência 
Msg = "Deseja continuar?" ' Define a mensagem. 
Estilo = vbYesNo + vbCritical + vbDefaultButton2 ' Define os botões. 
Título = "Demonstração de MsgBox" ' Define o título. 
Ajuda = "DEMO.HLP" ' Define o arquivo de Ajuda. 
Ctxt = 1000 ' Define o contexto do 
             ' tópico. 
             ' Exibe a mensagem. 
Resposta = MsgBox(Msg, Estilo, Título, Ajuda, Ctxt) 
If Resposta = vbYes Then ' O usuário escolheu Sim. 
MinhaSeqüência = "Sim" ' Executa alguma ação. 
Else ' O usuário escolheu Não. 
      MinhaSeqüência = "Não" ' Executa alguma ação. 
End If
```
#### **Como fazer referência a células e intervalos**

Página 59 Ednis P. Rocha

Uma tarefa comum ao usar o Visual Basic é especificar uma célula ou intervalo de células e, em seguida, fazer algo com elas, como inserir uma fórmula ou alterar o formato. Geralmente, você pode fazer isso em uma instrução que identifique o intervalo e também altere uma propriedade ou aplique um método.

Um objeto Range no Visual Basic pode ser uma única célula ou um intervalo de células. Os tópicos seguintes mostram as maneiras mais comuns de identificar e trabalhar com objetos Range.

#### **Referindo-se a células e intervalos usando notação A1**

Você pode referir-se a uma célula ou intervalo de células no estilo de referência A1 usando o método Range. O procedimento Sub seguinte altera o formato das células A1:D5 para negrito.

```
Sub FormatarIntervalo() 
       Workbooks("Pasta1").Sheets("Plan1").Range("A1:D5") _ 
             .Font.Bold = True 
End Sub
```
A tabela seguinte ilustra algumas referências em estilo A1 usando o método Range.

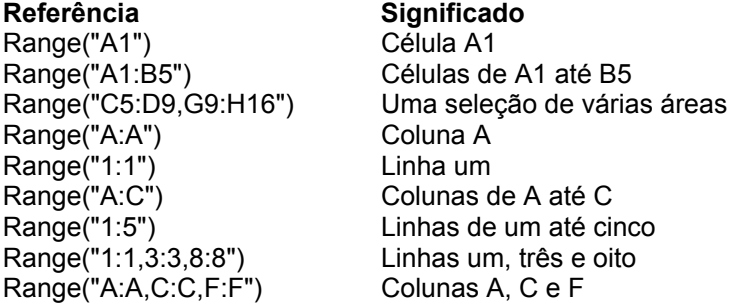

#### **Referindo-se a células usando números de índice**

Você pode usar a propriedade Cells para referir-se a uma única célula usando números de índice de linha e coluna. Essa propriedade retorna um objeto Range representando uma única célula. No exemplo seguinte, Cells(6,1) retorna a célula A6 de Plan1. Em seguida, a propriedade Value é definida como 10.

```
Sub InserirValor() 
       Worksheets("Plan1").Cells(6, 1).Value = 10 
End Sub
```
A propriedade Cells funciona bem para loop através de um intervalo de células porque você pode substituir os números de índice por variáveis, conforme mostrado no exemplo seguinte.

```
Sub Circular() 
       Dim contador As Integer 
      For contador = 1 To 20
             Worksheets("Plan1").Cells(contador, 3).Value = contador 
       Next contador 
End Sub
```
#### **Observação**

Se você desejar alterar as propriedades ou aplicar um método a todo um intervalo de células de uma só vez, use a propriedade Range. Para obter maiores informações, consulte Referir-se a células usando notação A1.

> Página 60 Ednis P. Rocha

#### **Referir-se a linhas e colunas**

Use a propriedade Rows ou a propriedade Columns para trabalhar com linhas ou colunas inteiras. Essas propriedades retornam um objeto Range representando um intervalo de células. No exemplo seguinte, Rows(1) retorna a linha um em Plan1. Em seguida, a propriedade Bold do objeto Font do intervalo é definida como True.

```
Sub LinhaComNegrito() 
       Worksheets("Plan1").Rows(1).Font.Bold = True 
End Sub
```
A tabela seguinte ilustra algumas referências de linha e coluna usando as propriedades Rows e Columns.

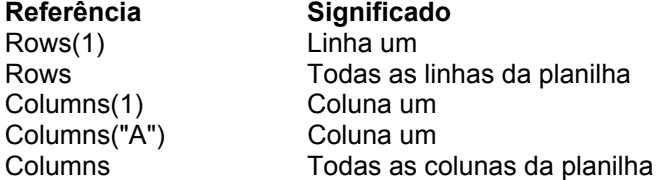

Para trabalhar com várias linhas ou colunas ao mesmo tempo, crie uma variável de objeto e use o método Union, combinando várias chamadas à propriedade Rows ou Columns. O exemplo seguinte altera para negrito o formato das linhas um, três e cinco na planilha um da pasta de trabalho ativa.

```
Sub VáriasLinhas() 
       Worksheets("Plan1").Activate 
       Dim minhaUnião As Range 
      Set minhaUnião = Union(Rows(1), Rows(3), Rows(5))
       minhaUnião.Font.Bold = True 
End Sub
```
#### **Referindo-se a células usando notação de atalho**

Você pode usar o estilo de referência A1 ou um intervalo nomeado entre colchetes com um atalho para a propriedade Range. Você não precisa digitar a palavra "Range" nem usar aspas, conforme mostrado nos exemplos seguintes.

```
Sub LimparIntervalo() 
       Worksheets("Plan1").[A1:B5].ClearContents 
End Sub 
Sub DefinirValor() 
      [MeuIntervalo].Value = 30 
End Sub
```
#### **Referindo-se a intervalos nomeados**

Os intervalos são mais fáceis de identificar por nome do que por notação A1. Para nomear um intervalo selecionado, clique na caixa de nome na extremidade esquerda da barra de fórmulas, digite um nome e, em seguida, pressione ENTER.

#### **Referindo-se a um intervalo nomeado**

O exemplo seguinte refere-se ao intervalo chamado "MeuIntervalo" na pasta de trabalho chamada "MinhaPasta.xls".

```
Sub FormatarIntervalo()
```

```
 Range("MinhaPasta.xls!MeuIntervalo").Font.Italic = True 
End Sub
```
O exemplo seguinte se refere ao intervalo específico de planilha chamado "Plan1!Vendas" na pasta de trabalho chamada "Relatório.xls".

```
Sub FormatarVendas() 
       Range("[Relatório.xls]Plan1!Vendas").BorderAround weight:=xlthin 
End Sub
```
Para selecionar um intervalo nomeado, use o método GoTo, o qual ativa a pasta de trabalho e a planilha e, em seguida, seleciona o intervalo.

```
Sub LimparIntervalo() 
       Application.Goto Reference:= Range("MinhaPasta.xls!MeuIntervalo") 
      Selection.ClearContents
End Sub
```
O exemplo seguinte mostra como o mesmo procedimento seria escrito para a pasta de trabalho ativa.

```
Sub LimparIntervalo() 
       Application.Goto Reference:=Range("MeuIntervalo") 
       Selection.ClearContents 
End Sub
```
#### **Loop através de células em um intervalo nomeado**

O exemplo seguinte faz um loop através de cada célula de um intervalo nomeado usando um loop For Each...Next. Se o valor de qualquer célula do intervalo exceder o valor de limite, a cor da célula será alterada para amarelo.

```
Sub AplicarCor() 
       Const limite As Integer = 25 
       For Each c In Range("MeuIntervalo") 
              If c.Value > limite Then 
                    c.Interior.ColorIndex = 27 
              End If 
       Next c 
End Sub
```
#### **Referindo-se a células em relação a outras células**

Uma maneira comum de trabalhar com uma célula em relação a uma outra célula é usar a propriedade Offset. No exemplo seguinte, o conteúdo da célula que se encontra uma linha abaixo e a três colunas da célula ativa na planilha ativa é formatado com sublinhado duplo.

```
Sub Sublinhar() 
       ActiveCell.Offset(1, 3).Font.Underline = xlDouble 
End Sub
```
#### **Observação**

Você pode gravar macros que usem a propriedade Offset em vez de referências absolutas. No menu Ferramentas, aponte para Gravar macro e, em seguida, clique em Usar referências relativas.

Para fazer um loop através de um intervalo de células, use uma variável com a propriedade Cells em um loop. O exemplo seguinte preenche as 20 primeiras células da terceira coluna com valores entre 5 e 100, incrementados por 5. A variável contador é usada como índice de linha para a propriedade Cells.

> Página 62 Ednis P. Rocha

```
Sub Circular() 
       Dim contador As Integer 
      For contador = 1 To 20
            Worksheets("Plan1").Cells(contador, 3).Value = contador * 5 
       Next contador 
End Sub
```
#### **Referindo-se a células usando um objeto Range**

Quando você define uma variável de objeto para um objeto Range, você pode facilmente manipular o intervalo usando o nome da variável.

O procedimento seguinte cria a variável de objeto meuIntervalo e, em seguida, atribui a variável ao intervalo A1:D5 de Plan1 na pasta de trabalho ativa. Instruções subseqüentes modificam propriedades do intervalo substituindo o objeto de intervalo pelo nome da variável.

```
Sub Aleatorizar() 
       Dim meuIntervalo As Range 
       Set meuIntervalo = Worksheets("Plan1").Range("A1:D5") 
       meuIntervalo.Formula = "=RAND()" 
       meuIntervalo.Font.Bold = True 
End Sub
```
#### **Referindo-se a todas as células da planilha**

Quando você aplica a propriedade Cells a uma planilha sem especificar um número de índice, o método retorna um objeto Range representando todas as células da planilha. O procedimento Sub seguinte limpa o conteúdo de todas as células de Plan1 na pasta de trabalho ativa.

```
Sub LimparPlanilha() 
       Worksheets("Plan1").Cells.ClearContents 
End Sub
```
#### **Referindo-se a vários intervalos**

Usando o método apropriado, você pode facilmente referir-se a vários intervalos. Use os métodos Range e Union para referir-se a qualquer grupo de intervalos; use a propriedade Areas para referir-se ao grupo de intervalos selecionado em uma planilha.

#### **Usar a propriedade Range**

Você pode referir-se a vários intervalos com a propriedade Range colocando vírgulas entre duas ou mais referências. O exemplo seguinte limpa o conteúdo dos três intervalos de Plan1.

```
Sub LimparIntervalos() 
      Worksheets("Plan1").Range("C5:D9,G9:H16,B14:D18").ClearContents 
End Sub
```
Os intervalos nomeados tornam o uso da propriedade Range mais fácil ao trabalhar com vários intervalos. O exemplo seguinte funciona quando todos os três intervalos nomeados se encontram na mesma planilha.

```
Sub LimparNomeado() 
       Range("MeuIntervalo, SeuIntervalo, IntervaloDele").ClearContents 
End Sub
```
#### **Usar o método Union**

Você pode combinar vários intervalos em um objeto Range usando o método Union. O exemplo seguinte cria um objeto Range chamado meuIntervaloMúltiplo, define-o com os intervalos A1:B2 e C3:D4 e, em seguida, formata com negrito os intervalos combinados.

```
Sub IntervaloMúltiplo() 
       Dim l1, l2, meuIntervaloMúltiplo As Range 
       Set l1 = Sheets("Plan1").Range("A1:B2") 
       Set l2 = Sheets("Plan1").Range("C3:D4") 
       Set meuIntervaloMúltiplo = Union(l1, l2) 
       meuIntervaloMúltiplo.Font.Bold = True 
End Sub
```
#### **Usar a propriedade Areas**

Você pode usar a propriedade Areas para referir-se ao intervalo selecionado ou à coleção de intervalos em uma seleção de várias áreas. O procedimento seguinte conta as áreas da seleção. Se houver mais de uma área, uma mensagem de aviso será exibida.

```
Sub LocalizarMúltiplas() 
       If Selection.Areas.Count > 1 Then 
             MsgBox "Não é possível fazer isso com uma seleção múltipla." 
       End If 
End Sub
```
#### **Exemplos**

```
Página 65 
                                   Ednis P. Rocha 
Sub teste() 
   Dim i As Integer 
   Dim oCell As Range 
   For i = 1 To Selection.Count 
     Set oCell = Selection.Cells(i) 
     If IsDate(oCell) Then 
       oCell.Font.ColorIndex = 3 
     End If 
   Next i 
End Sub 
************************************************* 
Sub teste2() 
   Dim ws As Worksheet 
   Set ws = ActiveSheet 
   ws.Cells(1, 1).Value = InputBox("Digite seu nome", "Nome") 
   ws.Cells(1, 1).Font.Bold = True 
   ws.Cells(1, 1).Copy 
   ws.Cells(1, 1).Copy 
   ws.Cells(5, 3).PasteSpecial 
End Sub 
************************************************** 
Sub teste3() 
   Dim Palavras, Caracteres, MinhaSeqüência 
   For Palavras = 10 To 1 Step -1 ' Configura 10 repetições. 
     For Caracteres = 0 To 9 ' Configura 10 repetições. 
       MinhaSeqüência = MinhaSeqüência & Caracteres ' Acrescenta o número à 
                                                         ' seqüência de 
caracteres. 
     Next Caracteres ' Incrementa o contador 
     MinhaSeqüência = MinhaSeqüência & " " ' Acrescenta um espaço. 
   Next Palavras 
   MsgBox MinhaSeqüência 
End Sub 
************************************************** 
Sub Circular() 
     Dim contador As Integer 
    For contador = 1 To 20
         Worksheets("Plan1").Cells(contador, 3).Value = contador 
     Next contador 
End Sub 
************************************************** 
Sub AplicarCor() 
     Const limite As Integer = 25 
     For Each c In Range("MeuIntervalo") 
         If c.Value > limite Then 
              c.Interior.ColorIndex = 27 
         End If 
     Next c 
End Sub 
************************************************** 
Sub Aleatorizar() 
     Dim meuIntervalo As Range 
     Set meuIntervalo = Worksheets("Plan1").Range("A1:D5") 
     meuIntervalo.Formula = "=RAND()" 
     meuIntervalo.Font.Bold = True 
End Sub 
************************************************** 
Sub LimparPlanilha() 
     Worksheets("Plan1").Cells.ClearContents
```
End Sub

#### **Dois exemplos de utilização de If..Then..Else**

```
Function triangulo(A As Double, B As Double, C As Double) As Variant 
  If (A \leq B + C) And (B \leq A + C) And (C \leq A + B) Then
    If (A = B) And (A = C) Then
        triangulo = "Triângulo Equilátero" 
        Else 
         If (A = B) Or (B = C) Or (A = C) Then
              triangulo = "Triângulo Isósceles" 
              Else 
                triangulo = "Triângulo Escaleno" 
          End If 
     End If 
     Else 
        triangulo = "Estes valores não formam um Triângulo" 
   End If 
End Function
```

```
Function triangulo1(A As Double, B As Double, C As Double) As Variant 
  If ((A \leq B + C) And (B \leq A + C) And (C \leq A + B) And
     ((A = B) Or (B = C) Or (A = C)) Then
      triangulo1 = "Triângulo Isósceles" 
   End If 
  If ((A \leq B + C) And (B \leq A + C) And (C \leq A + B)) And
     ((A = B) And (A = C)) Then
     triangulo1 = "Triângulo Equilátero" 
   End If 
  If ((A \leq B + C) And (B \leq A + C) And (C \leq A + B)) And
     ((A \Leftrightarrow B) And (B \Leftrightarrow C)) Then
     triangulo1 = "Triângulo Escaleno" 
   End If 
  If Not ((A \leq B + C) And (B \leq A + C) And (C \leq A + B)) Then
     triangulo1 = "Estes valores não formam um Triângulo" 
   End If 
End Function
```
# **Personalizar códigos de formato de hora, número e data**

Se um formato de número interno não estiver disponível para exibir os dados da maneira que você deseja, crie um formato de número personalizado usando a categoria Personalizado na guia Número (comando Células, menu Formatar). Você cria formatos de número personalizados especificando os códigos de formatação que descrevam como você deseja exibir números, datas, horas ou textos. Especifique até quatro seções de códigos de formatação. As seções, separadas por ponto-e-vírgula, definem os formatos para números positivos, números negativos, valores zero e texto, nessa ordem. Se você especificar apenas duas seções, a primeira será usada para números positivos e zeros, e a segunda será usada para números negativos. Se você especificar uma única seção, todos os números usarão este formato. Se você pular uma seção, inclua o ponto-e-vírgula final desta seção.

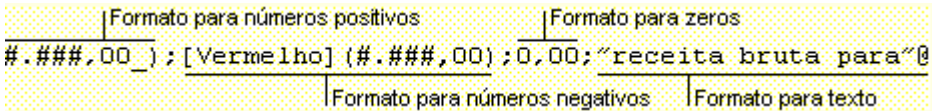

#### **Formatar datas e horas**

Formatos para datas e horas

Para exibir dias, meses e anos, inclua os códigos de formatação a seguir na seção. Se você usar "m" logo após o código de formatação "h" ou "hh" ou logo antes do código "ss", o Microsoft Excel exibirá minutos em vez do mês.

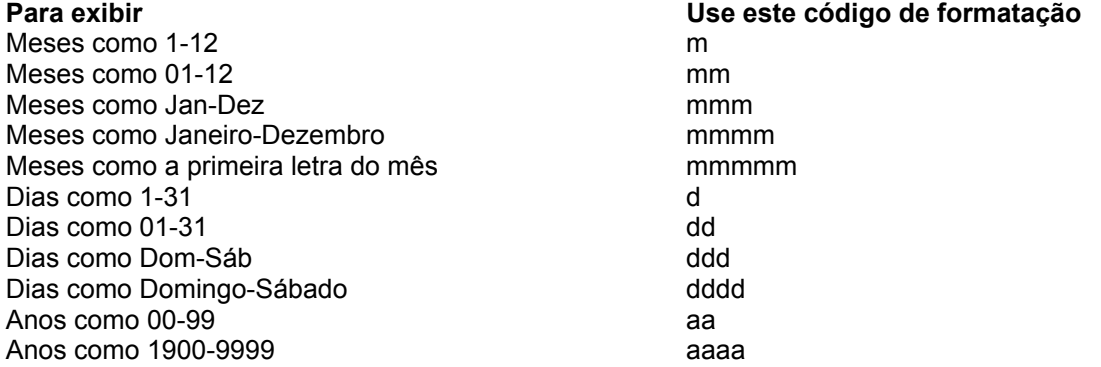

Para exibir horas, minutos e segundos, inclua os códigos de formatação a seguir em uma seção.

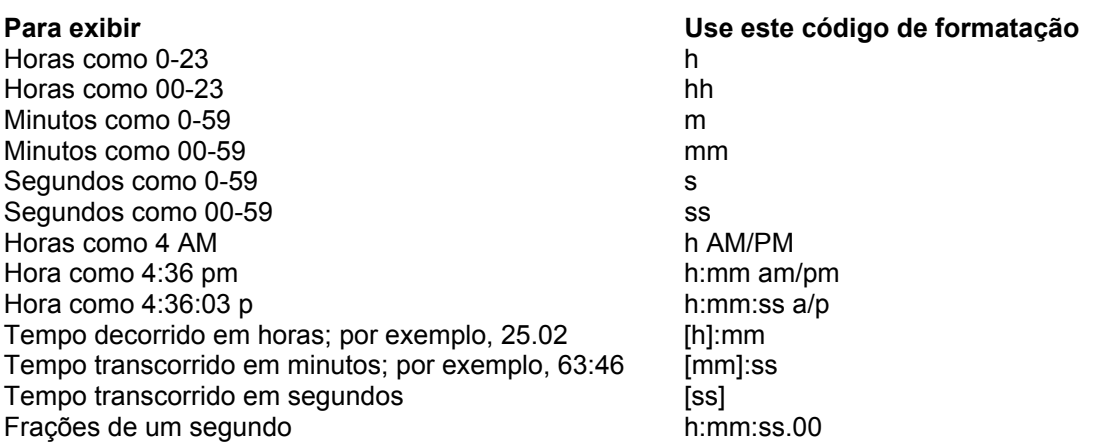

Se o formato contiver AM ou PM, a hora será baseada no relógio de 12 horas, onde "AM", "am", "A" ou "a" indica horas de meia-noite até meio-dia, e "PM", "pm", "P" ou "p" indica horas de meio-dia até meia-noite. Caso contrário, a hora será baseada no relógio de 24 horas. O "m" ou "mm" deve aparecer logo após o código de formatação "h" ou "hh" ou antes do código "ss", ou o Microsoft Excel exibirá o mês em vez dos minutos.

#### **Formatar texto e espaçamento**

- Para exibir caracteres de texto junto com os números inseridos em uma célula, coloque os caracteres entre aspas (" "), ou preceda-os com uma barra invertida (\). Inclua os caracteres na seção apropriada dos códigos de formatação. Por exemplo, digite o formato \$0,00 "Crédito";\$- 0,00 "Débito" para exibir uma quantia negativa como "R\$-125,74 Débito". Um caractere de espaço e os caracteres a seguir são exibidos sem o uso de aspas: \$ - + / ( ) :
- Se você inserir qualquer um dos símbolos a seguir, uma barra invertida será inserida para você: !  $\land$  & ` (aspas simples à esquerda) ' (aspas simples à direita) ~ { } = < >
- Uma seção de formato de texto, se incluída, é sempre a última seção do formato de número. Inclua o caractere de arroba ( @ ) na seção de texto onde você deseja exibir qualquer texto inserido na célula. Se o caractere @ for omitido na seção de texto, o texto que você inserir não será exibido. Se você desejar exibir sempre os caracteres de texto específicos com o texto inserido, coloque o texto adicional entre aspas duplas (" "); por exemplo, "receita bruta para" @

Se o formato não incluir uma seção de texto, o texto que você inserir não será afetado pelo formato.

- Para criar um espaço da largura de um caractere em um formato de número, inclua um sublinhado seguido de um caractere. Por exemplo, quando você coloca um parêntese esquerdo depois de um sublinhado ( \_) ), os números positivos são alinhados corretamente com os números negativos colocados entre parênteses.
- Para repetir o próximo caractere no formato para preencher a largura da coluna, inclua um asterisco (\*) no formato de número. Por exemplo, digite 0\*- para incluir o número suficiente de traços após um número para preencher a célula.